# **Technaxx® \* Manuale di istruzione Braccialetto fitness Heart Rate TX-81**

Con la presente la Technaxx Deutschland GmbH & Co.KG dichiara che il dispositivo, a cui appartiene questo manuale, é conforme alle norme essenziale della direttiva **RED 2014/53/EU.** Sul seguente sito il cliente potrá leggere tutte le informazioni sulla Dichiarazione di Conformità: **www.technaxx.de/** (cliccare sul link riportato sotto "Konformitätserklärung"). Si consiglia di leggere attentamente il manuale di istruzione prima di utlizzare l'apparecchio.

#### **Questo dispositivo possiede una batteria ricaricabile. Deve essere ricaricata completamente per il primo utilizzo. NOTA: Caricare la batteria del dispositivo ogni 2–3 mesi se non viene utilizzato!**

Numero di telefono per supporto tecnico: 01805 012643 (14 centesimo/minuto da linea fissa tedesca e 42 centesimo/minuto da reti mobili). Email: **support@technaxx.de** 

Conservare questo manuale per riferimento futuro o la condivisione di prodotto con attenzione. Fate lo stresso con gli accessori originali per questo prodotto. In caso di garanzia, si prega di contattare il rivenditore o il negozio dove è stato acquistato il prodotto. **Garanzia 2 anni**

## **Indice**

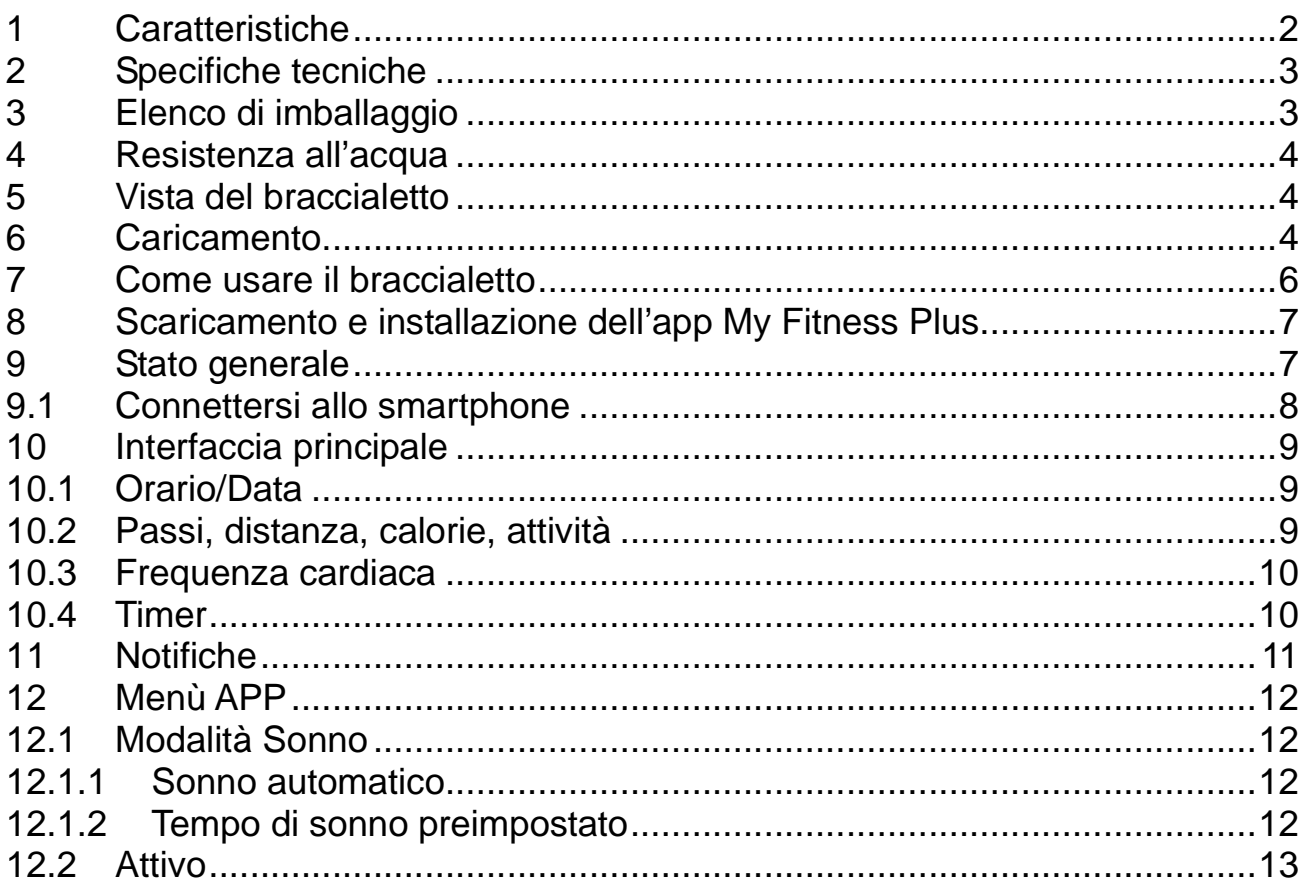

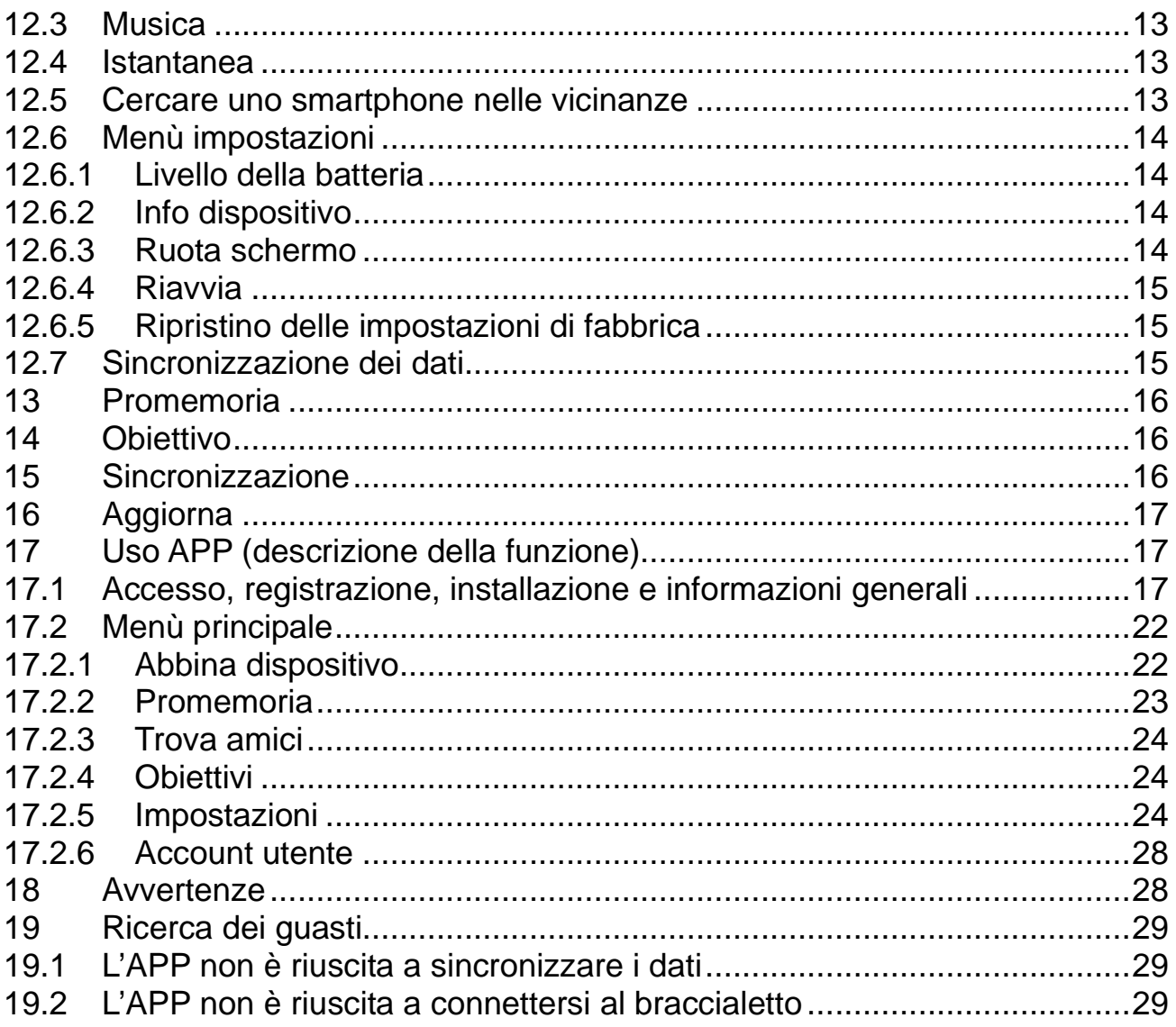

## **1 Caratteristiche**

 Braccialetto per monitorare la frequenza cardiaca, la forma fisica, il sonno e le fasi attive Visualizza frequenza cardiaca, passi, distanze e calorie bruciate Facile gestione tramite schermo touch colorato Visualizza orologio e data, nome del chiamante o numero di telefono ● Notifiche: promemoria, chiamate, SMS, email, social media, obiettivi raggiunti  $\bullet$  Visualizzazione testuale di servizi di messaggistica Funzione anti-smarrimento Funzione di vibrazione Monitoraggio del sonno e sveglia con allarme vibrante Visualizza le statistiche tramite diagramma nell'APP • Connessione Bluetooth 4.0 BLE (Bluetooth a bassa energia) Grado di protezione IP65 (antipolvere e protezione da spruzzi d'acqua) APP gratuita per iOS e Android (My Fitness Plus) Particolarmente adatto per attività all'aperto

# **2 Specifiche tecniche**

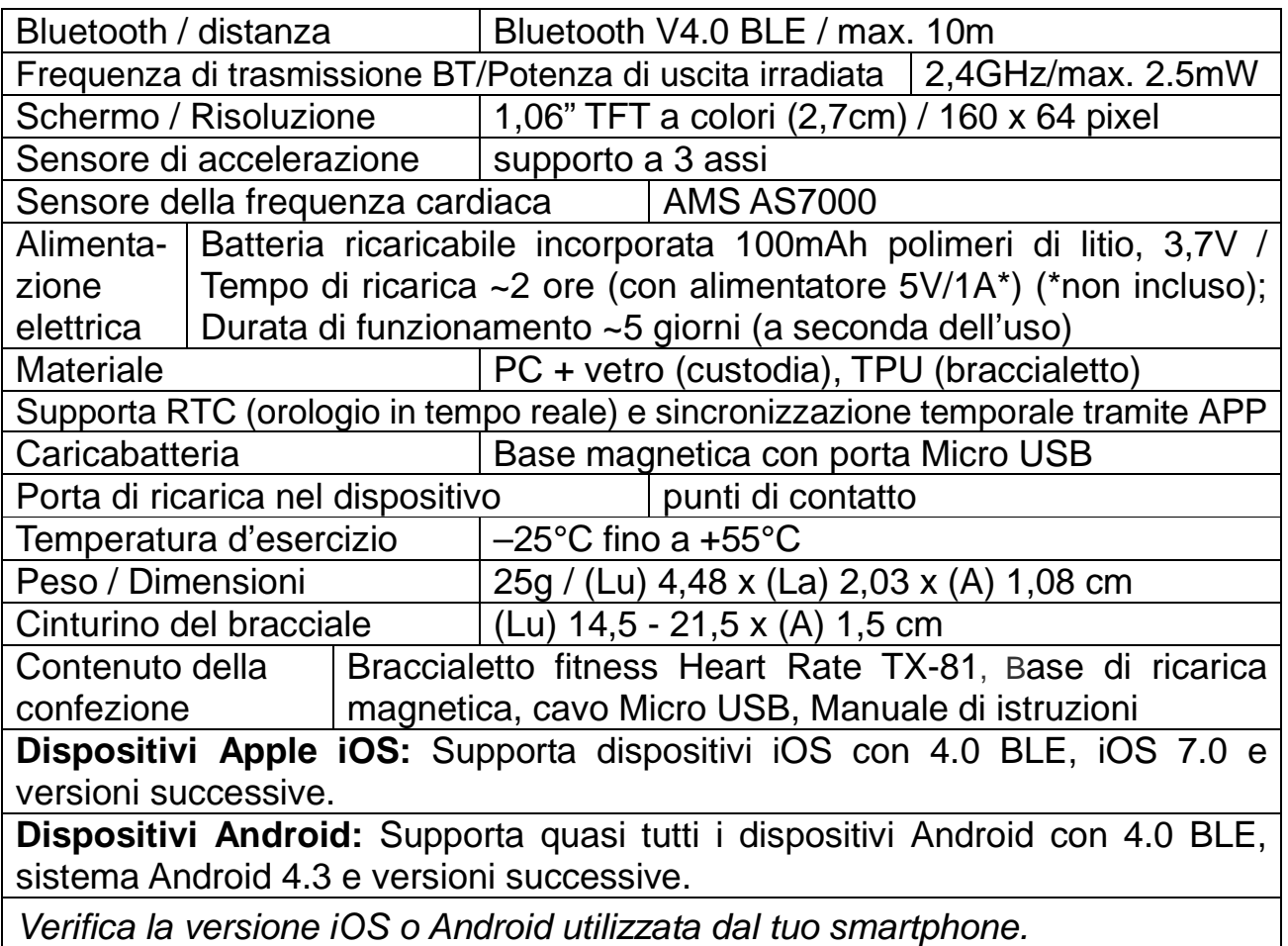

# **3 Elenco di imballaggio**

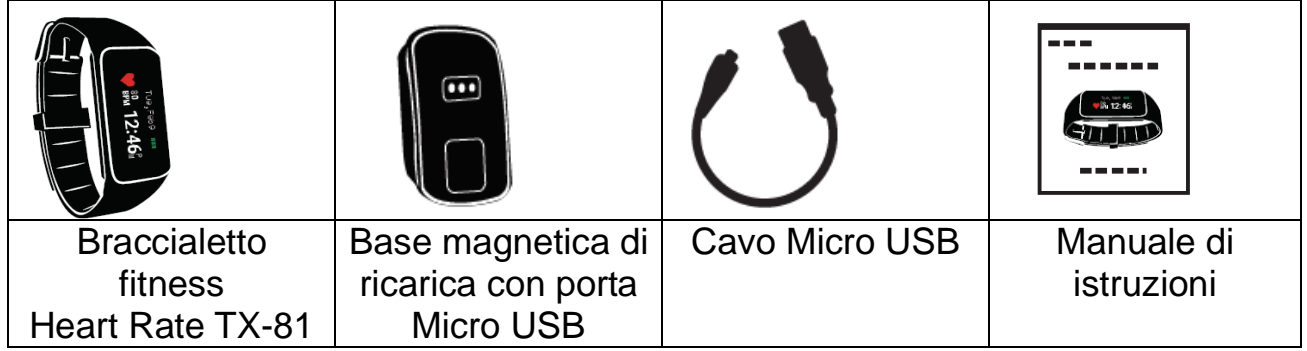

# **4 Resistenza all'acqua**

- A prova di schizzi (IP65).
- Il braccialetto può essere utilizzato durante la pulizia quotidiana o in caso di pioggia, purché solo la superficie sia esposta all'acqua e non venga esercitata pressione sull'apparecchio.
- Non fare la doccia con il dispositivo né immergerlo sott'acqua.
- Funzionalità idrorepellente giorno per giorno.
- Non immergersi né nuotare con il dispositivo.

# **5 Vista del braccialetto**

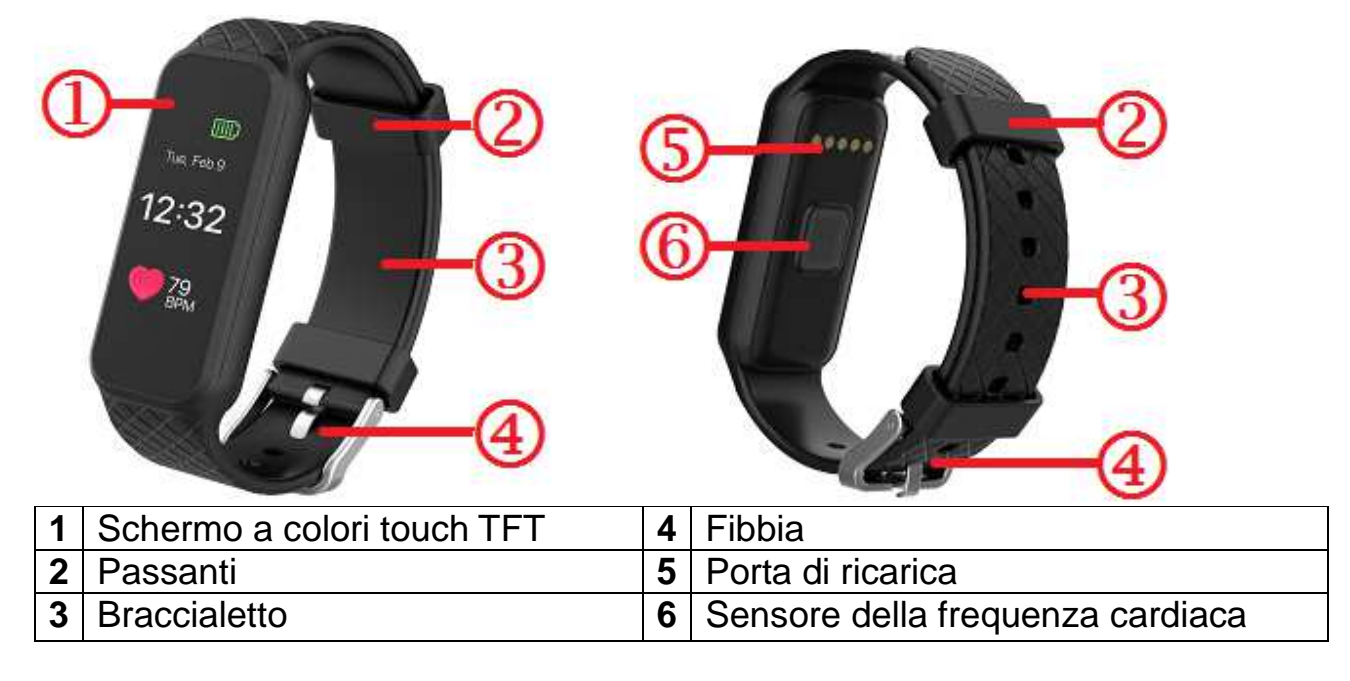

# **6 Caricamento**

Prima del primo utilizzo, caricare il dispositivo. Seguire i passaggi riportati sonno.

**1. Collegare l'adattatore di ricarica**  Posizionare la base di ricarica magnetica per il collegamento al retro del braccialetto TX-81.

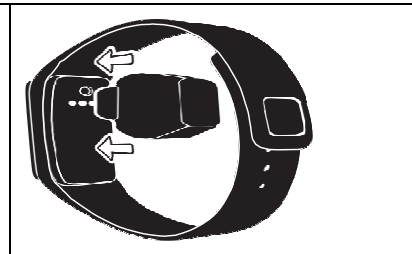

**Suggerimento:** Caricare il braccialetto TX-81 2 ore prima del primo utilizzo.

# **2. Assicurarsi che siano nei posti giusti**  Abbinare i pin dell'adattatore di ricarica con i punti di contatto sul braccialetto TX-81 e farli scattare insieme. Il magnete manterrà la base in posizione. **3. Collegare lo spinotto**  Inserire l'estremità piccola del cavo Micro USB nella base di ricarica magnetica, e collegare l'estremità grande a una fonte di alimentazione USB. Lo stato della batteria verrà visualizzato sullo schermo.

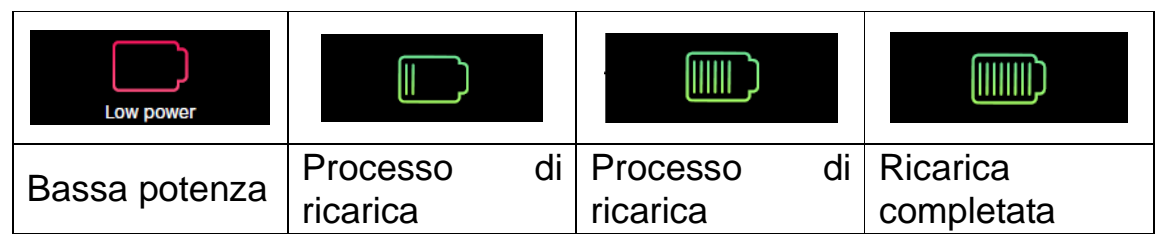

Il braccialetto TX-81 indica il livello di carica della batteria al momento della ricarica. Assicurarsi che l'interfaccia USB sia collegata correttamente alla base di ricarica magnetica.

Il braccialetto TX-81 può essere caricato direttamente tramite USB (DC 5V). Lo schermo è sempre acceso durante la ricarica. Quando il braccialetto è completamente carico, l'icona di alimentazione viene visualizzata come batteria carica. La luce dello schermo si spegne solo dopo un altro minuto. Spostare il caricatore, il dispositivo visualizzerà la carica completa per 3 secondi e passerà in standby.

Il tempo di standby è di ~5 giorni (a seconda dell'utilizzo effettivo).

Non tentare di estrarre la batteria incorporata. Utilizzare la base di ricarica TX-81 con il cavo Micro USB in dotazione per la ricarica. Continuare a utilizzare e caricare il braccialetto.

**Attenzione:** Durante la ricarica, il Bluetooth del braccialetto TX-81 si spegne e non è possibile sincronizzare i dati.

# **7 Come usare il braccialetto**

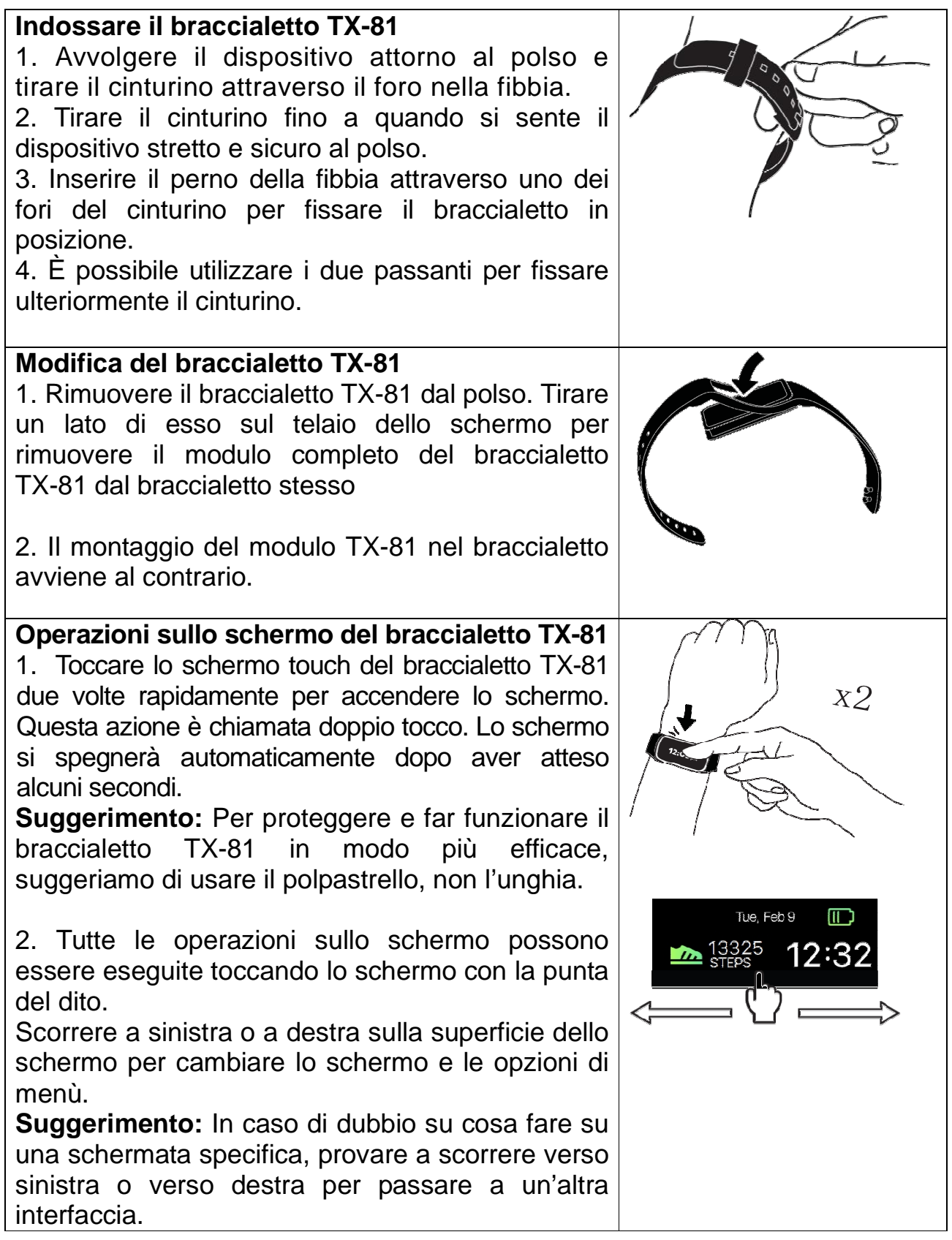

#### **Tempo di standby del braccialetto**

1. Il tempo di standby del braccialetto può raggiungere fino a 5 giorni sincronizzando il braccialetto il meno possibile. Spegnere il Bluetooth del telefono. **Nota.** Se non si vuole che alcun messaggio del telefono venga trasferito al braccialetto.

2. Sincronizzare, stabilire la connessione Bluetooth e attivare permanentemente lo schermo riducono notevolmente il tempo di standby del braccialetto.

**Attenzione:** All'inizio il tempo di standby sarà inferiore a causa delle attività di impostazione e dei tentativi di utilizzo del braccialetto. Se il braccialetto diventerà un gadget quotidiano di uso quotidiano, si scoprirà come usarlo al meglio e come farlo durare più a lungo.

# **8 Scaricamento e installazione dell'app My Fitness Plus**

Impostazione del braccialetto, revisione e salvataggio dei dati di esercizio nell'APP "My Fitness Plus".

**APP Android:** Cercare "My Fitness Plus" nel Google™ Play Store per scaricare l'APP sotto riportata e installare la rispettiva APP.

**APP iOS:** Cercare "My Fitness Plus" nel Apple™ Store per scaricare l'APP sotto riportata e installare la rispettiva APP.

Compatibilità dispositivo: Dispositivo Android e Apple con Bluetooth 4.0 Compatibilità di sistema: Android 4.3 e superiore, iOS 7.0 e superiore.

# **9 Stato generale**

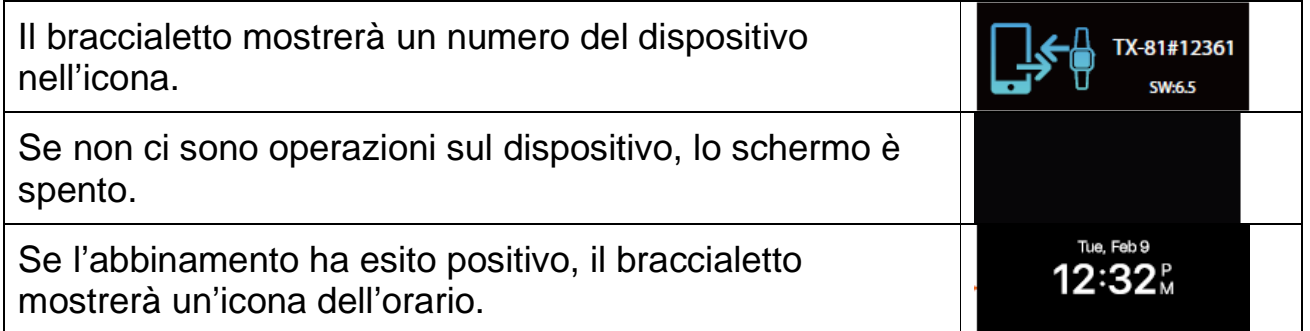

### **9.1 Connettersi allo smartphone**

1. Accendere il Bluetooth sullo smartphone (se non è già acceso).

- 2. Aprire l'APP "My Fitness Plus" sullo smartphone.
	- a. In caso di nuovo membro, si dovrà registrare un nuovo account (Iscriviti). Assicurarsi di inserire le informazioni personali con precisione nelle istruzioni fornite.
	- b. In caso di membro esistente, si può semplicemente inserire l'indirizzo email e la password di accesso.

3. Dopo aver effettuato l'accesso, selezionare l'opzione TX-81 per avviare il processo di abbinamento.

4. Selezionare il codice TX-81 # rilevato. Questo dovrebbe essere lo stesso codice che appare sullo schermo del dispositivo TX-81.

**Nota:** Il braccialetto deve essere vicino allo smartphone per poterlo rilevare.

5. Una richiesta di connessione verrà visualizzata sul braccialetto.

Toccare il segno di spunta verde per confermare l'abbinamento tramite Bluetooth.

6. Quando il braccialetto è connesso correttamente, sia il braccialetto che il

dispositivo mobile riceveranno una notifica.

Se la connessione non ha esito positivo, ripetere la stessa procedura per riprovare.

Connected

#### **Controllare anche il capitolo 17.1: ci sono alcune immagini che mostrano il processo di abbinamento.**

**Nota:** L'abbinamento tramite Bluetooth è una procedura che si fa una sola volta. Se si desidera collegare il braccialetto con un altro account, si deve prima annullare l'abbinamento per la connessione esistente tramite le impostazioni dell'APP.

# **10 Interfaccia principale**

Attivare lo schermo quindi scorrere verso sinistra o destra per cambiare la visualizzazione.

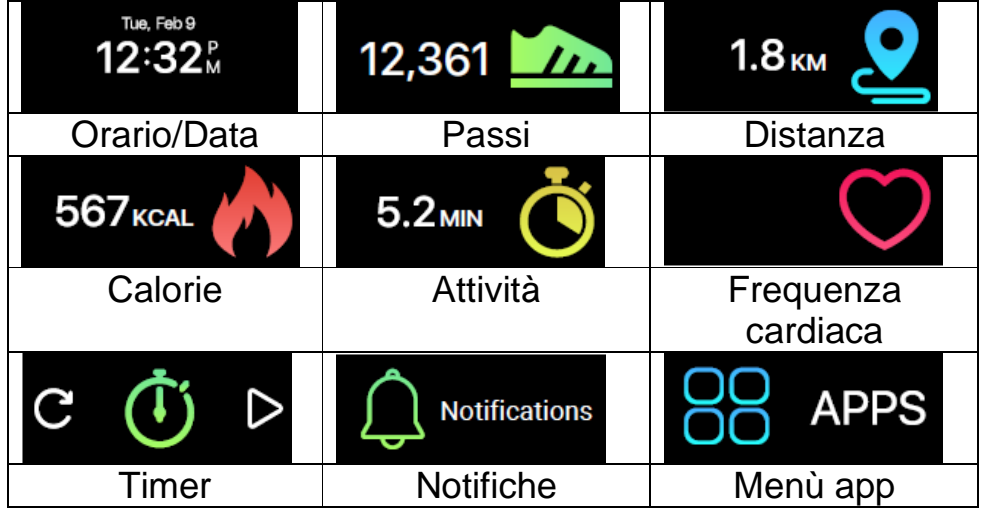

## **10.1 Orario/Data**

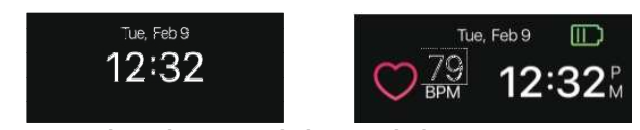

L'ora e la data sul braccialetto saranno automaticamente sincronizzate con il dispositivo mobile connesso. È inoltre possibile impostare manualmente il formato di ora e data preferito tramite le impostazioni di My Fitness Plus. Assicurarsi che ci sia sufficiente carica della batteria sul braccialetto per evitare di azzerare l'orario.

## **10.2 Passi, distanza, calorie, attività**

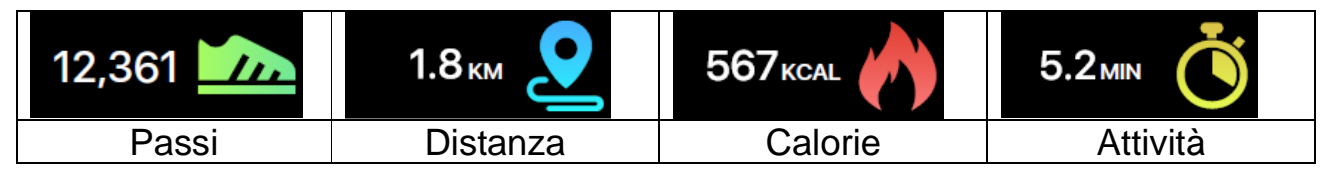

I passi giornalieri, la distanza, le calorie bruciate e l'attività possono essere monitorati dal braccialetto. È possibile scorrere le schermate per verificare i dati attuali delle attività giornaliere per ognuno o utilizzare l'APP My Fitness Plus per controllare i dati relativi all'attività e la cronologia dei dati. È anche possibile controllare il completamento degli obiettivi giornalieri attraverso la pagina principale dell'APP e visualizzare i dati dettagliati del rendimento giornaliero, settimanale e mensile toccando l'attività.

**Nota:** ● Il braccialetto memorizzerà i dati di attività per un massimo di 5 giorni, perciò bisogna ricordarsi di sincronizzare regolarmente il braccialetto e l'APP per mantenere accurate le registrazioni giornaliere dei dati. Il braccialetto è impostato per iniziare a contare le attività quotidiane ogni giorno a mezzanotte.  $\bullet$ Il calcolo delle calorie bruciate riflette solo un valore approssimativo (non esatto).

### **10.3 Frequenza cardiaca**

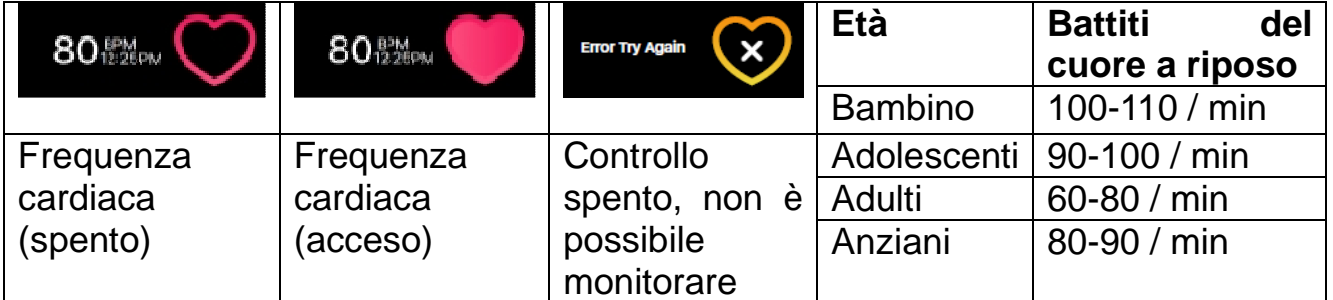

Per attivare il cardiofrequenzimetro, passare all'interfaccia della frequenza cardiaca e toccare il cuore sullo schermo. Il braccialetto si attiverà automaticamente e inizierà a registrare la frequenza cardiaca. Questo dovrebbe essere usato solo per la misurazione manuale per visualizzare gli eventi giornalieri, vedere il capitolo 17.2.5 Impostazioni - Frequenza cardiaca. Per disattivare il cardiofrequenzimetro, toccare semplicemente l'icona del cuore sulla schermata della frequenza cardiaca. **Nota:** Il primo utilizzo non mostra numeri.

#### **In che modo il braccialetto misura la frequenza cardiaca?**

Misura la frequenza cardiaca facendo brillare una luce sui vasi sanguigni, che si espandono e si contraggono mentre il sangue pulsa attraverso di essi. Le riflessioni sono analizzate e registrate, tramite una procedura chiamata fotopletismografia (PPG).

#### **10.4 Timer**

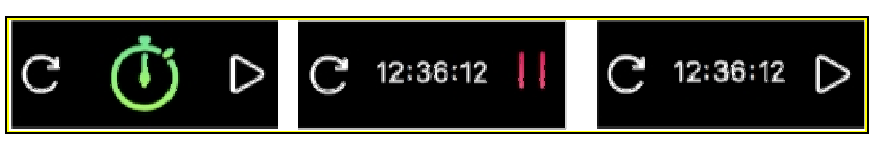

Usare la funzione timer del braccialetto per cronometrare

→ Toccare il pulsante "play (riproduzione)" nell'interfaccia del timer per avviare il timer.  $\rightarrow$  Toccare il pulsante "pause (pausa)" per mettere in pausa il timer.  $\rightarrow$ Toccare il pulsante "reset (ripristino)" per ripristinare il timer. **Nota:** Quando il cronometro funziona, l'utente può passare a un'altra interfaccia, ad esempio tempo, passi, calorie, distanza, frequenza cardiaca e così via. Il cronometraggio si fermerà quando arriva a 99 minuti, 59 secondi e 99 centesimi.

# **11 Notifiche**

Il braccialetto può vibrare quando visualizza notifiche da chiamate in arrivo, chiamate perse, SMS, e-mail, social media, eventi del calendario e avvisi di disconnessione. Aprire l'APP My Fitness Plus, selezionare "Setting (Impostazione)" e poi "Notifications (Notifiche)" per selezionare le notifiche che si desidera ricevere sul braccialetto. Se si desidera eliminare determinate notifiche, far scorrere il pulsante di selezione verso sinistra per disattivare l'impostazione.

Fare clic su "Save (Salva)" per sincronizzare le impostazioni di notifica con il braccialetto. Assicurarsi che il Bluetooth sia abilitato sul dispositivo mobile e che il braccialetto sia entro la distanza operativa. Quando il dispositivo mobile e il braccialetto sono nel raggio d'azione, sarà possibile ricevere la notifica selezionata.

Dopo essere passati alla modalità sonno, tutte le notifiche verranno disattivate. Per eliminare una notifica, scorrere semplicemente verso sinistra o destra sullo schermo del braccialetto. Se la notifica non viene ignorata, riapparirà la volta successiva che si accende lo schermo.

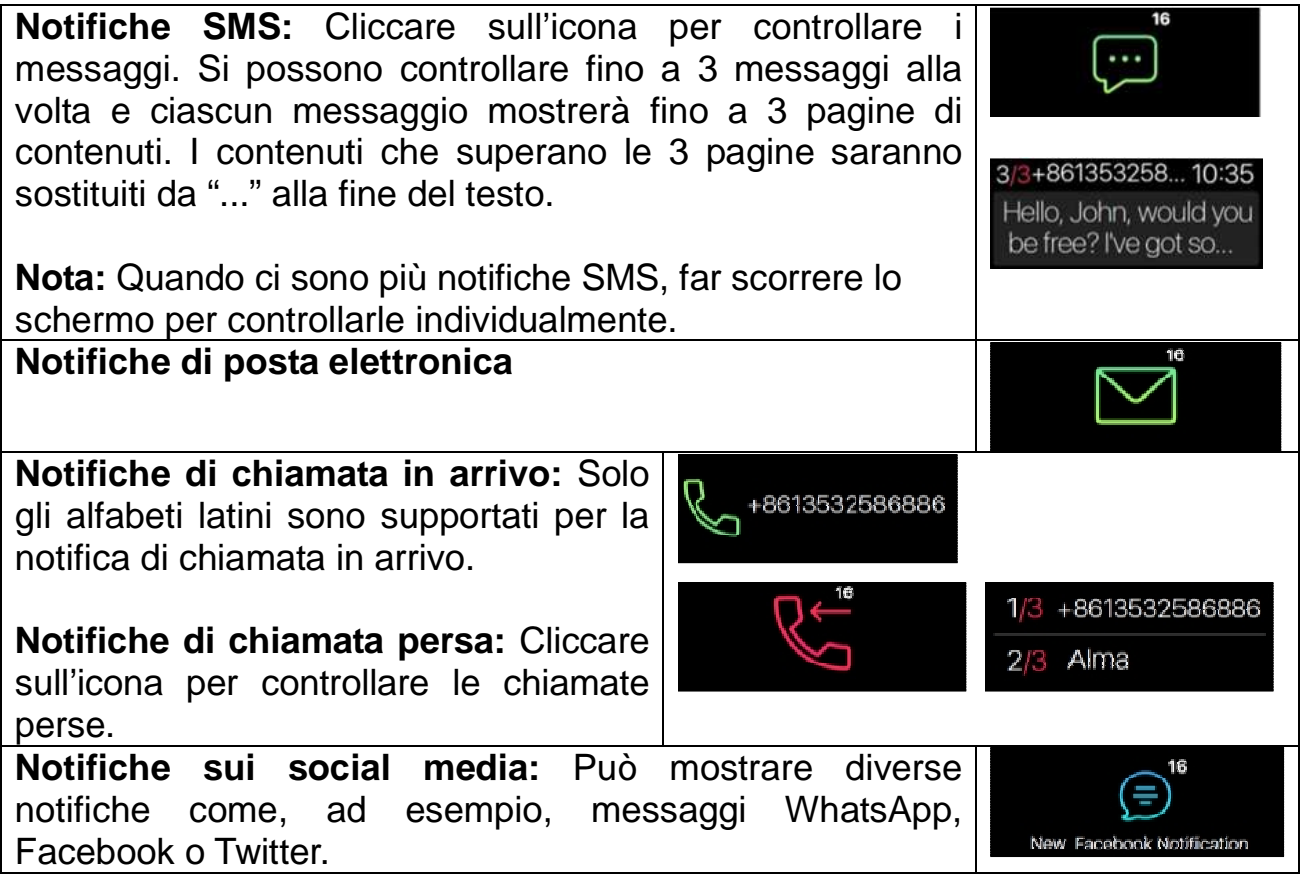

**Notifiche evento del calendario:** Appare per ricordare all'utente una voce di calendario impostata dallo smartphone. **Notifica di disconnessione Bluetooth:** Ricorda all'utente di non perdere o dimenticare lo smartphone. Mostra anche quando si è fuori dalla portata del Bluetooth dello smartphone.

# **12 Menù APP**

Toccare l'icona "APPS (APP)" per accedere al menù APP. Scorrere a sinistra o a destra per cambiare l'interfaccia.

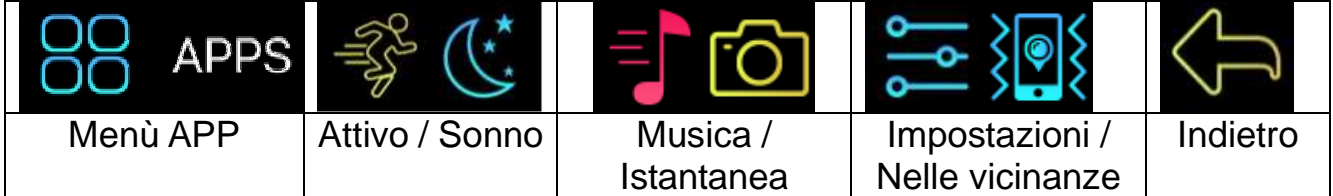

## **12.1 Modalità Sonno**

Toccare l'icona "sonno" per passare manualmente il braccialetto in modalità sonno. Scorrere a sinistra o a destra per cambiare l'interfaccia.

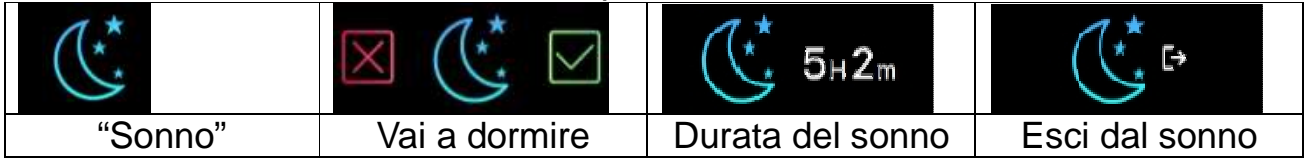

#### **12.1.1 Sonno automatico**

Il braccialetto riconosce quando l'utilizzatore non si muove. Va automaticamente in modalità di sospensione e rimane lì finché quello non si muove. Toccare due volte lo schermo touch e si vedrà da qualsiasi interfaccia "Durata sonno".

Per uscire manualmente dalla modalità di sonno automatica, scorrere verso sinistra o verso destra e toccare l'icona "Esci dal sonno" visualizzata (o spostarsi un po' in giro: si riattiverà automaticamente).

#### **12.1.2 Tempo di sonno preimpostato**

Impostare l'ora del sonno nell'App My Fitness Plus, fare caso ad abilitare l'icona di sonno automatico. Al risveglio la modalità sonno si spegnerà automaticamente.

### **12.2 Attivo**

Attiva il modo di allenamento per registrare i passi, le calorie, la distanza e il tempo dello sport durante l'allenamento.

### **12.3 Musica**

La funzione Musica consente di riprodurre/mettere in pausa la musica riprodotta dallo smartphone. La freccia serve a passare alla traccia successiva o precedente.

**Nota:** Rimanere nell'ambito della portata del Bluetooth, assicurarsi che vi sia una connessione Bluetooth con lo smartphone ed eseguire l'APP My Fitness Plus in background.

### **12.4 Istantanea**

La funzione Istantanea può essere utilizzata come telecomando. Aprire l'app My Fitness Plus. Andare a impostazioni/fotocamera per aprire la fotocamera. Toccare l'orologio per iniziare il conto alla rovescia per il selfie.

**Nota:** Rimanere nell'ambito della portata del Bluetooth e assicurarsi che vi sia una connessione Bluetooth con lo smartphone.

### **12.5 Cercare uno smartphone nelle vicinanze**

Se si conosce la posizione dello smartphone, attivare questa funzione e lo smartphone inizierà a squillare.

**Nota:** Rimanere nell'ambito della portata del Bluetooth, assicurarsi che vi sia una connessione Bluetooth con lo smartphone e l'APP My Fitness Plus deve essere attiva in background.

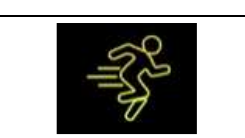

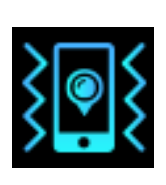

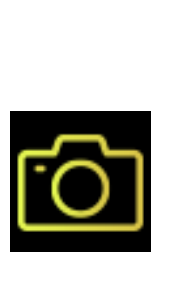

# **12.6 Menù impostazioni**

Toccare l'icona "simpostazioni" per accedere al menù delle impostazioni. Scorrere a sinistra o a destra per cambiare l'interfaccia.

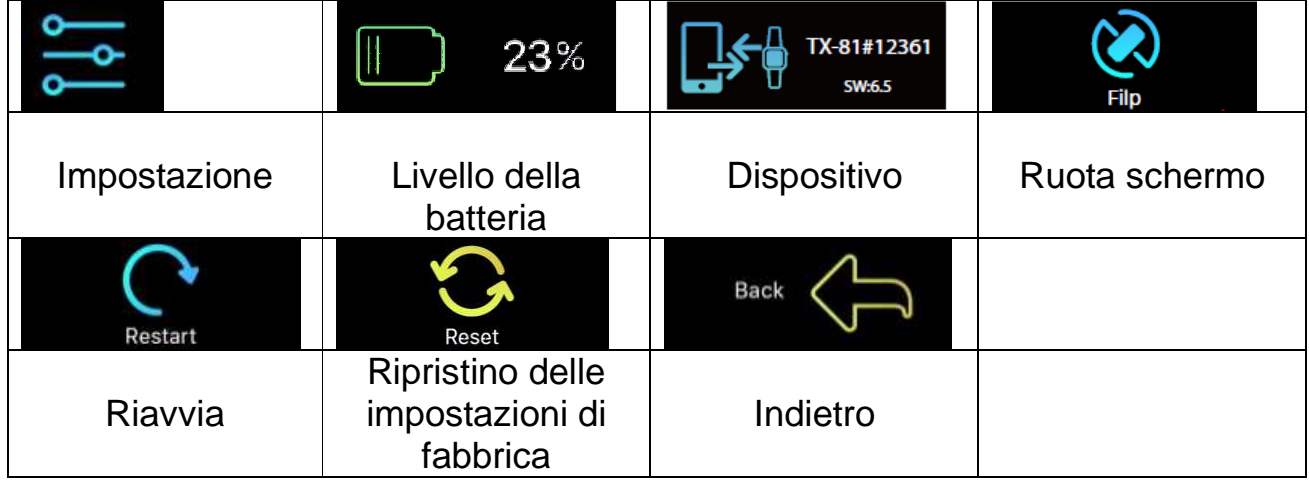

#### **12.6.1 Livello della batteria**

È possibile controllare il livello della batteria con la prima opzione nel menù delle impostazioni.

Per garantire funzionalità ottimali, assicurarsi che il livello della batteria non scenda al di sotto del 20%.

#### **12.6.2 Info dispositivo**

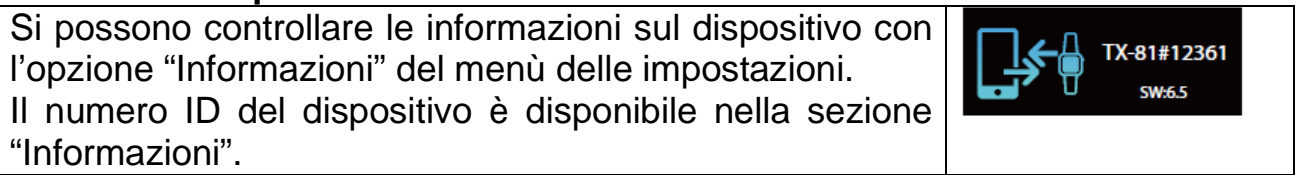

23%

Low Power

 $\parallel$ 

#### **12.6.3 Ruota schermo**

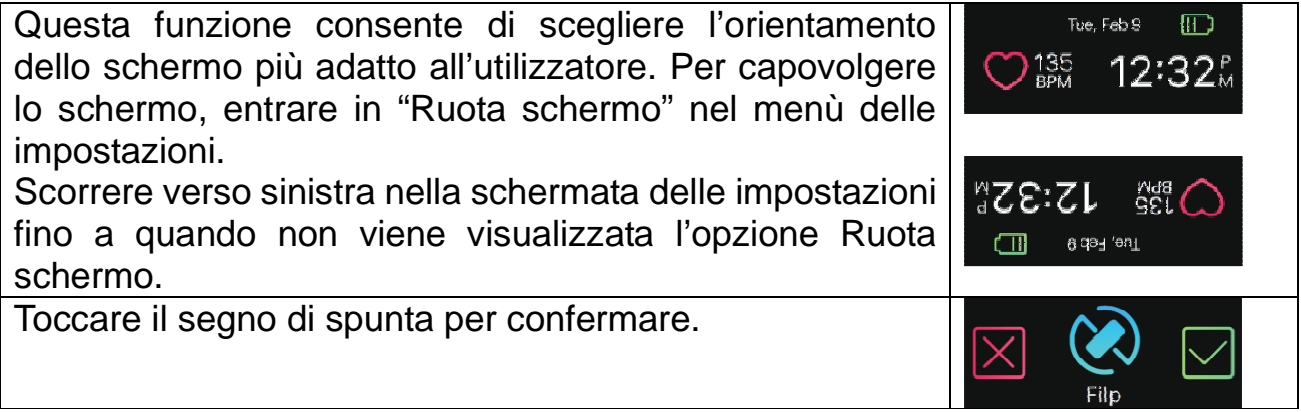

#### **12.6.4 Riavvia**

Il riavvio consente di riavviare il dispositivo senza dover cancellare i dati correnti. Per riavviare il dispositivo, entrare nell'opzione "restart (riavvia)" nel menù delle impostazioni. Toccare il segno di spunta per confermare.

**Nota:** Se si cambia lo smartphone a cui il braccialetto è collegato, bisogna riavviare il braccialetto.

#### **12.6.5 Ripristino delle impostazioni di fabbrica**

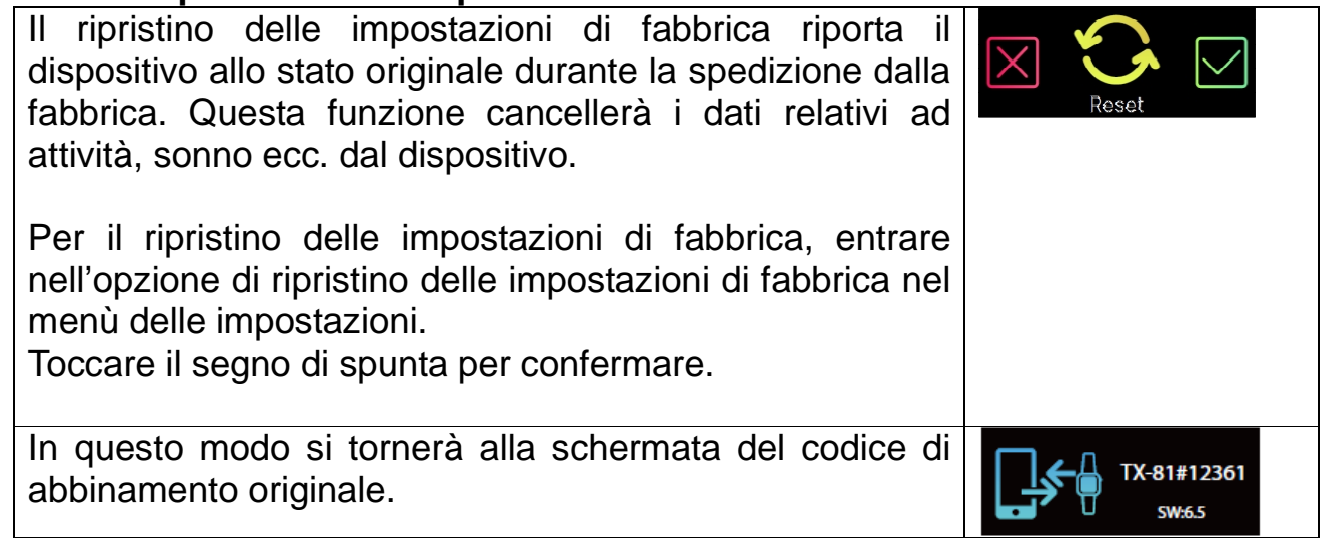

 $|\times|$ 

## **12.7 Sincronizzazione dei dati**

Il braccialetto può monitorare i passi e le distanze percorse durante il giorno e le calorie bruciate. È possibile controllare i dati visualizzati sullo schermo del braccialetto; si può anche monitorare i dati dell'attività dell'utilizzatore e la cronologia nella sezione "activity (attività)" dell'app My Fitness Plus, si può controllare lo stato di avanzamento del proprio obiettivo giornaliero nell'interfaccia principale, si possono recuperare il grafico dettagliato giornaliero, settimanale e mensile toccando una volta la colonna attività.

Il braccialetto visualizzerà i dati giornalieri; l'APP verrà ripristinata ogni giorno a mezzanotte (i dati non sincronizzati verranno memorizzati sul braccialetto fino a quando non si sincronizzerà con l'APP). Se si desidera caricare gli ultimi dati relativi alle attività, toccare l'icona "Sincronizza" in alto a destra nell'app My Fitness Plus.

# **13 Promemoria**

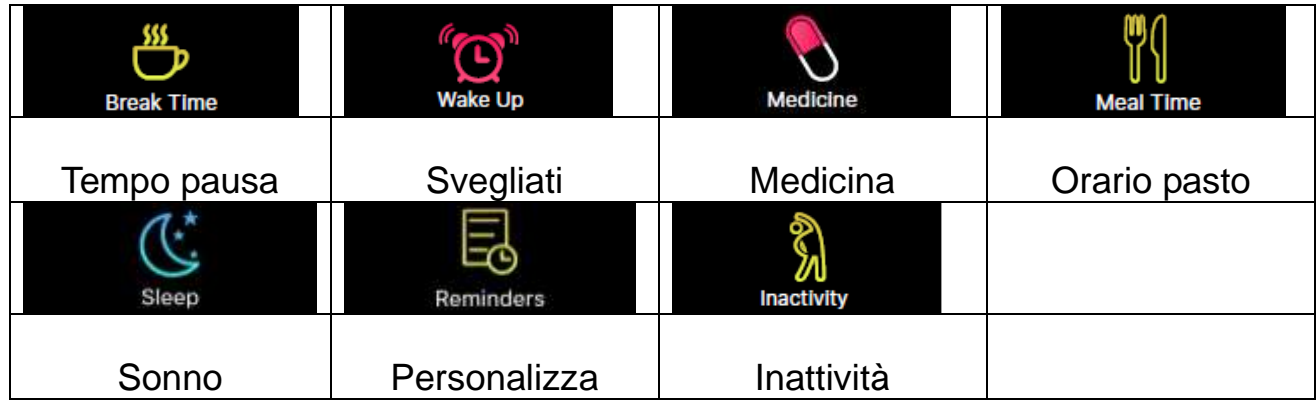

Aggiungere nuovi promemoria dalla sezione "Reminders (Promemoria)" dell'APP My Fitness Plus. È possibile impostare fino a 6 tipi di promemoria giornalieri e personalizzarli impostando l'ora e il giorno. Il braccialetto vibrerà e visualizzerà il promemoria corrispondente. Con un singolo tocco sullo schermo del braccialetto, il promemoria verrà ignorato. Se non si rimuove il promemoria, questo riapparirà di nuovo dopo 2 minuti.

## **14 Obiettivo**

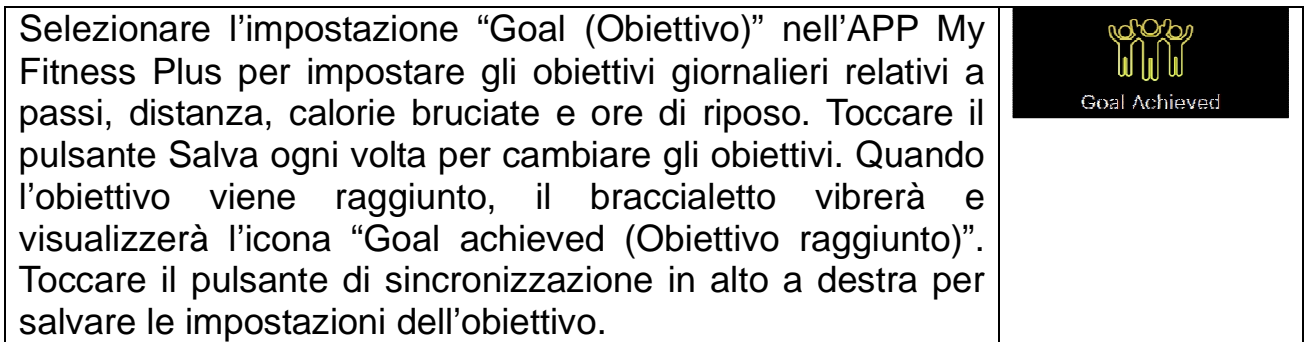

## **15 Sincronizzazione**

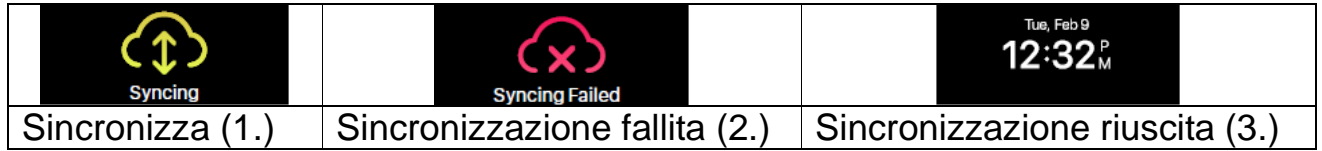

1. Sincronizzazione con APP, il braccialetto mostrerà l'interfaccia "syncing (sincronizzazione)".

2. Se la sincronizzazione è fallita, il braccialetto mostrerà l'icona "syncing failed (sincronizzazione fallita)".

3. Se la sincronizzazione riesce, si può vedere di nuovo l'interfaccia dell'ora.

# **16 Aggiorna**

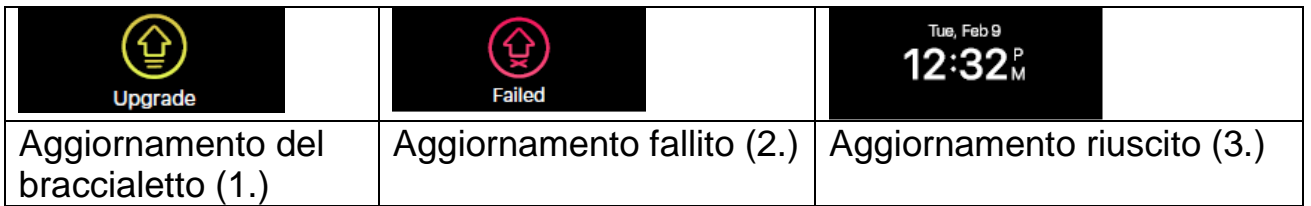

1. Sincronizzare il braccialetto con l'APP My Fitness Plus. Il braccialetto entrerà nell'interfaccia di aggiornamento, se è disponibile un nuovo firmware per il braccialetto. Quando si ottengono le informazioni su un nuovo aggiornamento del braccialetto, assicurarsi che lo smartphone e il braccialetto siano collegati tramite Bluetooth e rimangano collegati per la procedura di aggiornamento.

2. Se l'aggiornamento fallisce, il braccialetto mostrerà l'icona "failed (fallito)".

3. Se l'aggiornamento riesce, si può vedere di nuovo l'interfaccia dell'ora.

# **17 Uso APP (descrizione della funzione)**

### **17.1 Accesso, registrazione, installazione e informazioni generali**

Quando si avvia l'APP "My Fitness Plus" si vedono le seguenti immagini. Registrati o accedi!

È necessario registrarsi se è la prima volta che si usa l'APP My Fitness Plus. Per accedere inserire l'indirizzo email e la password.

Per registrarsi compilare tutti i campi obbligatori. Guardare l'immagine qui sotto.

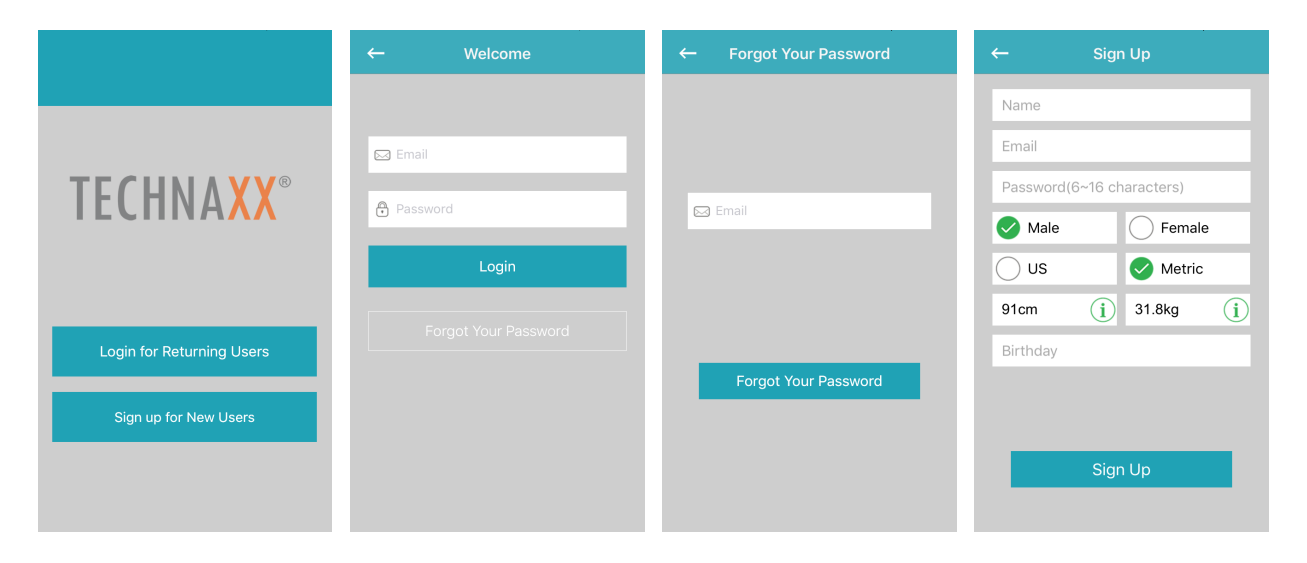

**Password dimenticata?** Allora si deve reimpostare la password premendo "Forgot Your Password (Password dimenticata)". Inserirei l'indirizzo e-mail di registrazione e premere "Forgot Your Password (Password dimenticata)". Si riceverà una nuova password. Non dimenticare di personalizzare nuovamente la password in seguito!

- 1. Dopo aver effettuato correttamente la registrazione, si vedrà l'immagine a sinistra qui sotto. Selezionare "TX-81".
- 2. Attivare il Bluetooth come dice l'immagine nel mezzo (a meno che non sia già abilitato). Quindi premere il pulsante con il simbolo di controllo.
- 3. Ora attivare lo schermo del braccialetto. Il braccialetto dovrebbe mostrare la stessa icona della foto a destra (prima installazione automatica). Se l'icona non viene mostrata sul braccialetto, procedere automaticamente come segue: Attivare il braccialetto con un doppio tocco, far scorrere fino a visualizzare APP, toccare di nuovo per accedere al menù. Scorrere fino all'icona di impostazione  $e^e$  e toccarla. Scorrere le icone finché non si vede lo schermo nella figura a destra. Quindi premere il pulsante con il simbolo di controllo sull'APP.

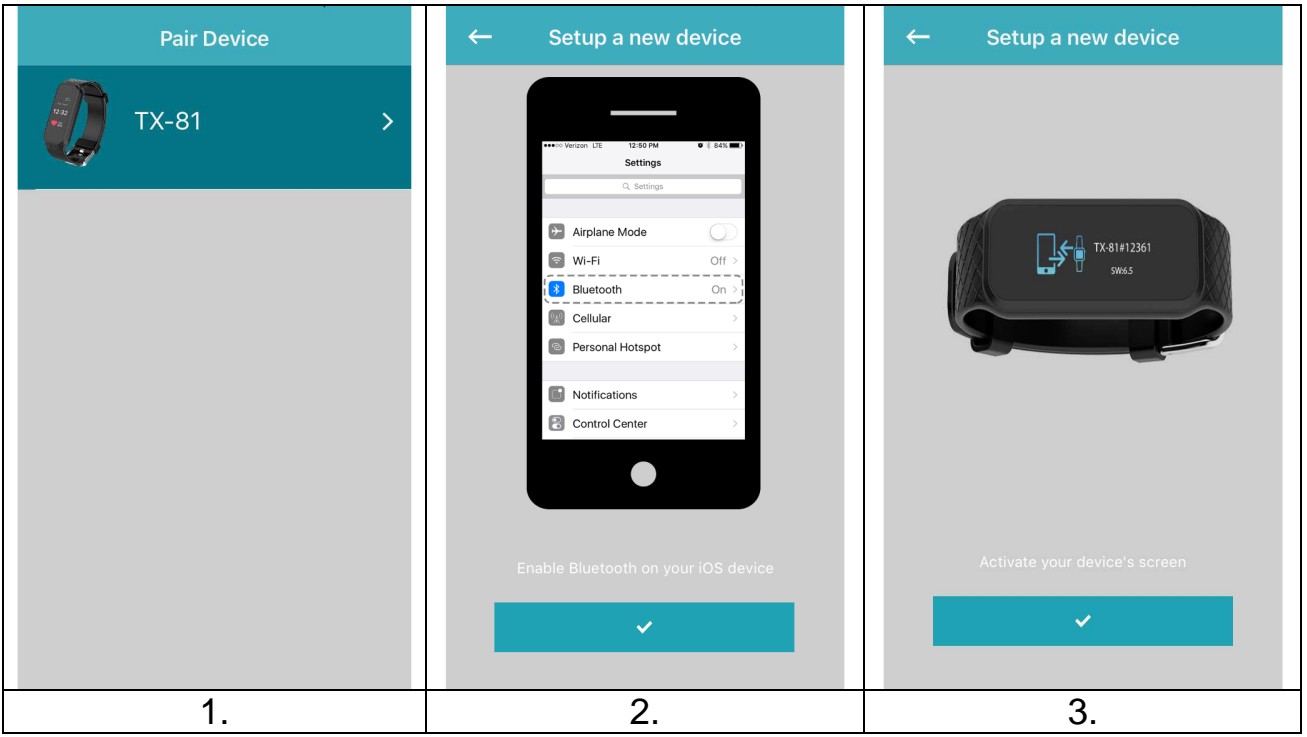

- 4. Selezionare il braccialetto come mostrato nell'elenco della figura qui sotto. Il numero mostrato nell'APP dovrebbe essere lo stesso dello schermo del braccialetto.
- 5. L'immagine nel mezzo in basso dice cosa fare. Guardare il braccialetto e confermare l'abbinamento con lo smartphone toccando il segno di spunta

 mostrato sullo smartphone. Con iOS potrebbe essere necessario controllare anche l'abbinamento. Apparirà una finestra pop-up.

6. Il braccialetto a questo punto dovrebbe mostrare data e ora. L'APP mostra la immagine qui sotto a destra. In tal caso l'abbinamento è riuscito.

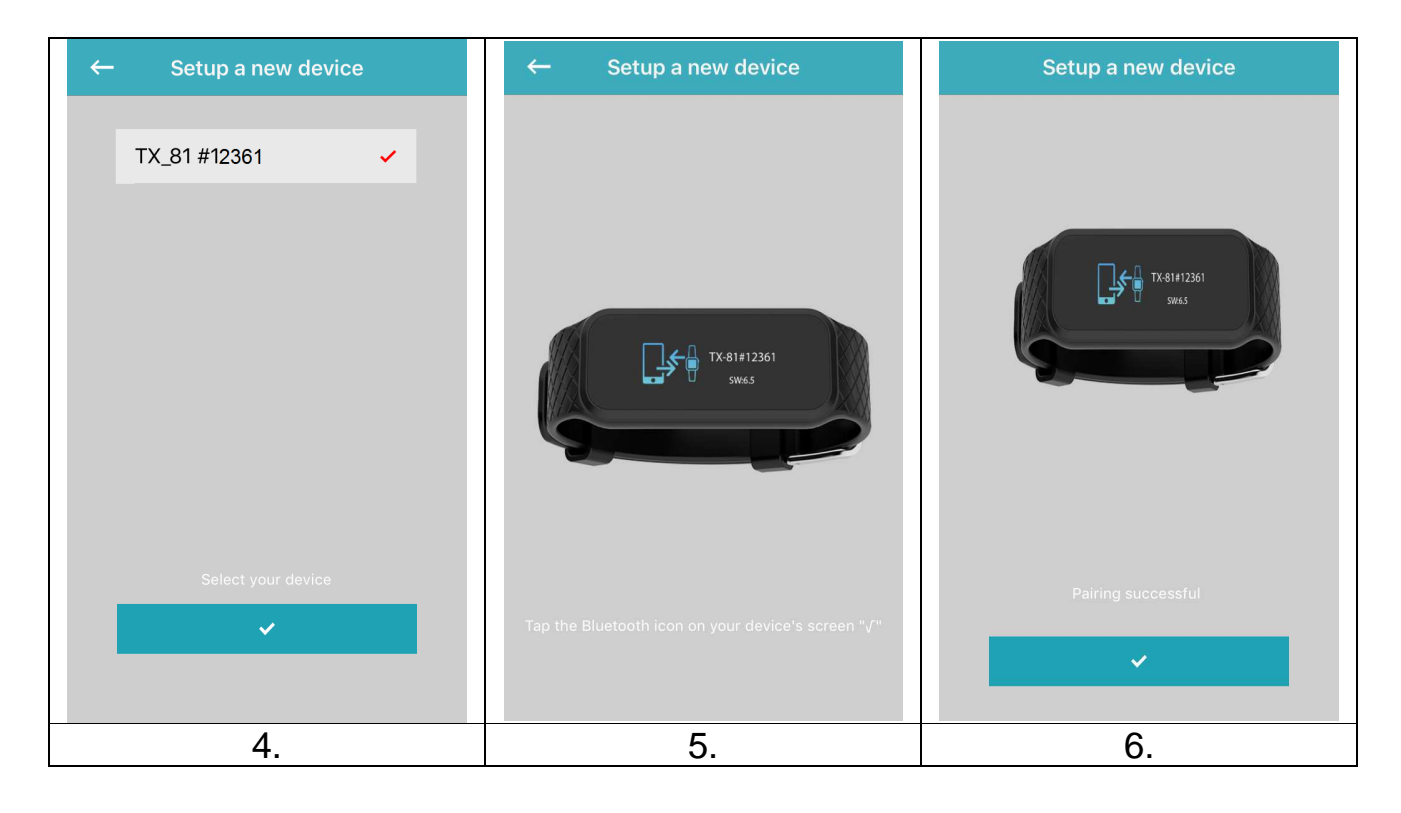

Se l'abbinamento non è riuscito, verrà visualizzata l'immagine qui sotto a sinistra. Provare nuovamente i passaggi precedenti.  $\rightarrow$  OPPURE  $\rightarrow$ 

Se il dispositivo Bluetooth non viene trovato, andare alle impostazioni Bluetooth dello smartphone e disabilitare / abilitare la connessione Bluetooth. Se non si trova ancora alcun dispositivo Bluetooth, riprovare i passaggi precedenti.

### $\rightarrow$  OPPURE  $\rightarrow$

Se non è possibile trovare il dispositivo Bluetooth, passare alle impostazioni Bluetooth dello smartphone e disconnettere il braccialetto, eliminarlo dall'elenco Bluetooth. Ora provare nuovamente i passaggi sopra riportati per la connessione.

#### $\rightarrow$  OPPURE  $\rightarrow$

Chiudere e terminare il processo dell'APP My Fitness Plus e riaprilo.

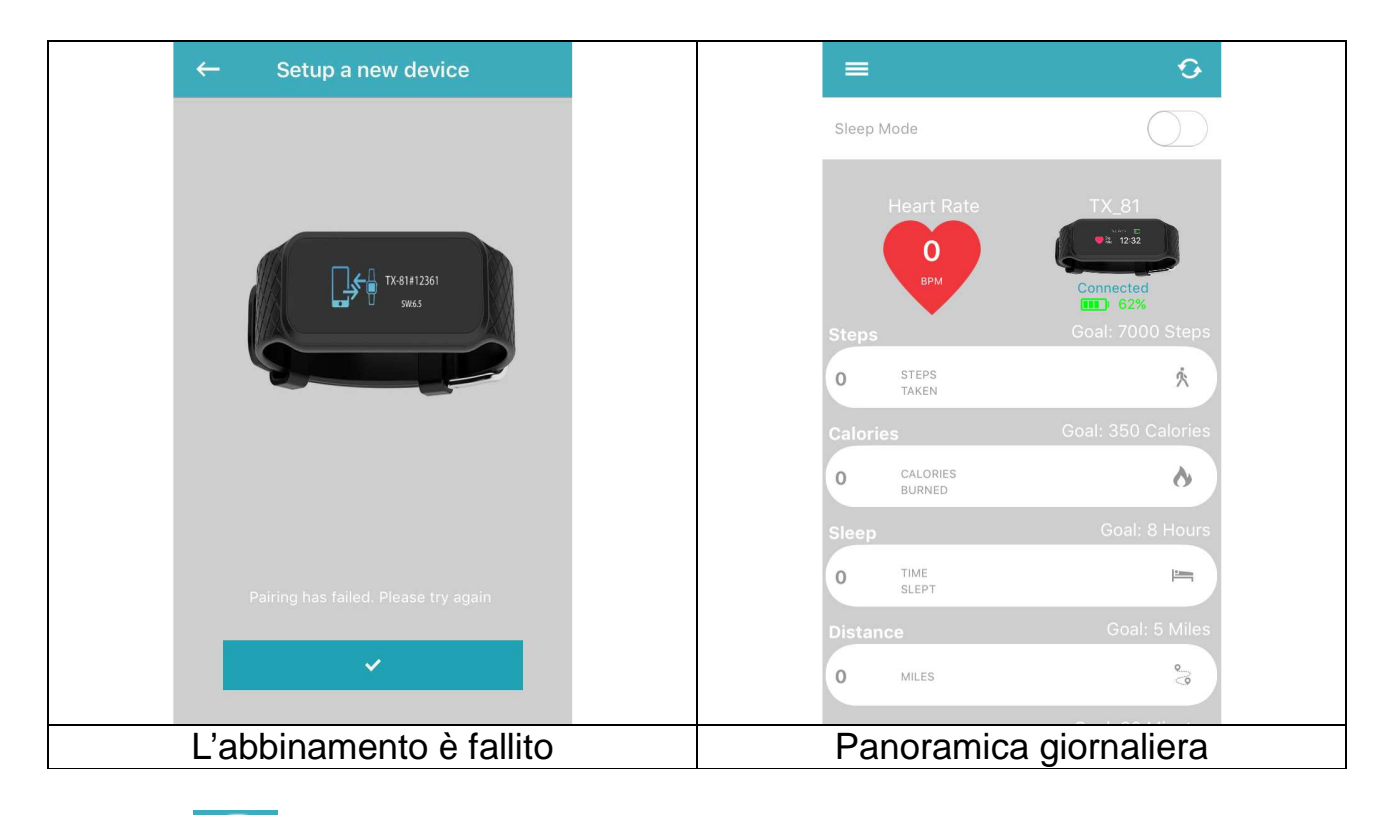

Toccare **1990**, nella figura sopra a destra per sincronizzare il braccialetto con lo smartphone. Ora si può tenere traccia dei progressi sullo smartphone. L'immagine in alto a destra mostra le attività quotidiane raggiunte.

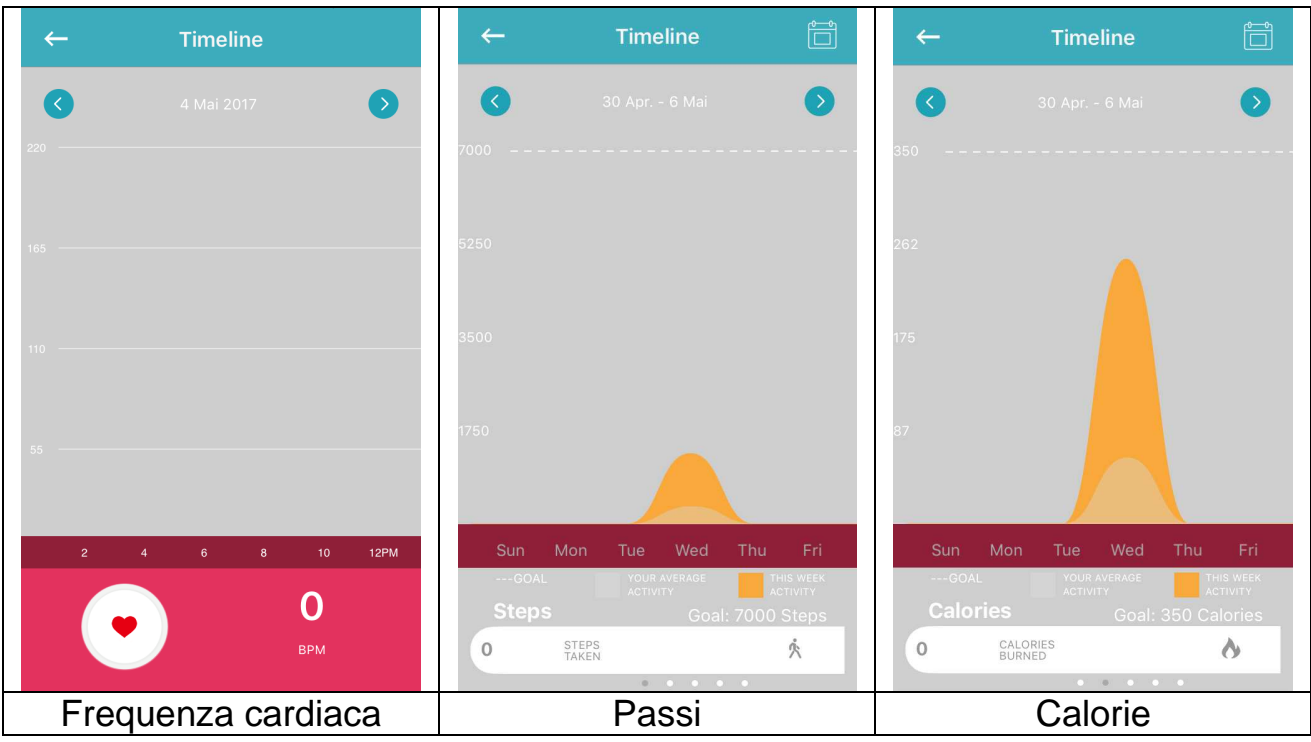

La sequenza temporale della frequenza cardiaca mostra la frequenza cardiaca come grafico durante il giorno. Si può passare tra la sequenza temporale settimanale e quella mensile di passi, calorie, sonno, distanza percorsa e attività. I risultati giornalieri verranno mostrati nella panoramica giornaliera.

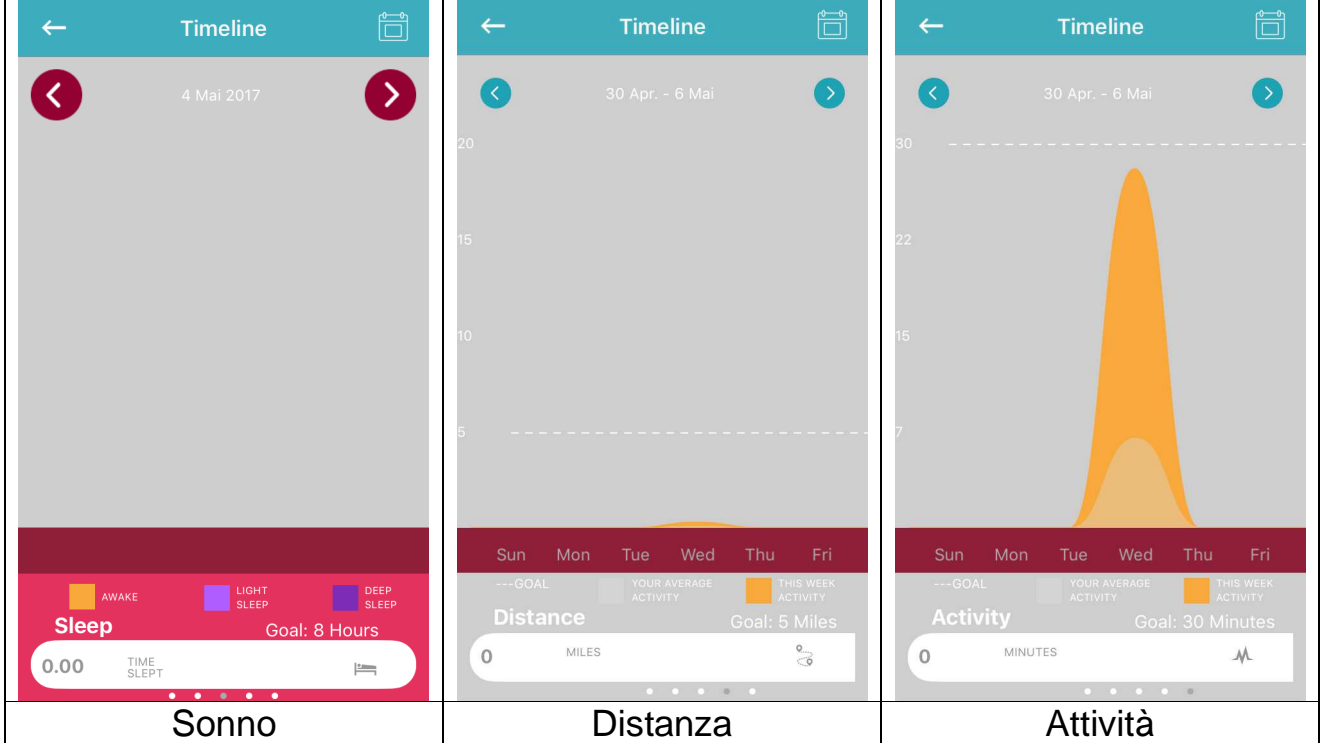

## **17.2 Menù principale**

Premendo nell'angolo in alto a sinistra della panoramica giornaliera si aprirà il menù principale. Qui si può selezionare una delle seguenti impostazioni: Abbina dispositivo, Promemoria, Trova amici, Obiettivi, Impostazioni e Account.

#### **17.2.1 Abbina dispositivo**

In "Pair Device (Abbina dispositivo)" si trova l'opzione per annullare l'abbinamento del dispositivo corrente. Sotto Info di Debug si vedrà l'IMEI del braccialetto e la versione del software del braccialetto.

**Nota:** Qui sono mostrati anche gli aggiornamenti del braccialetto

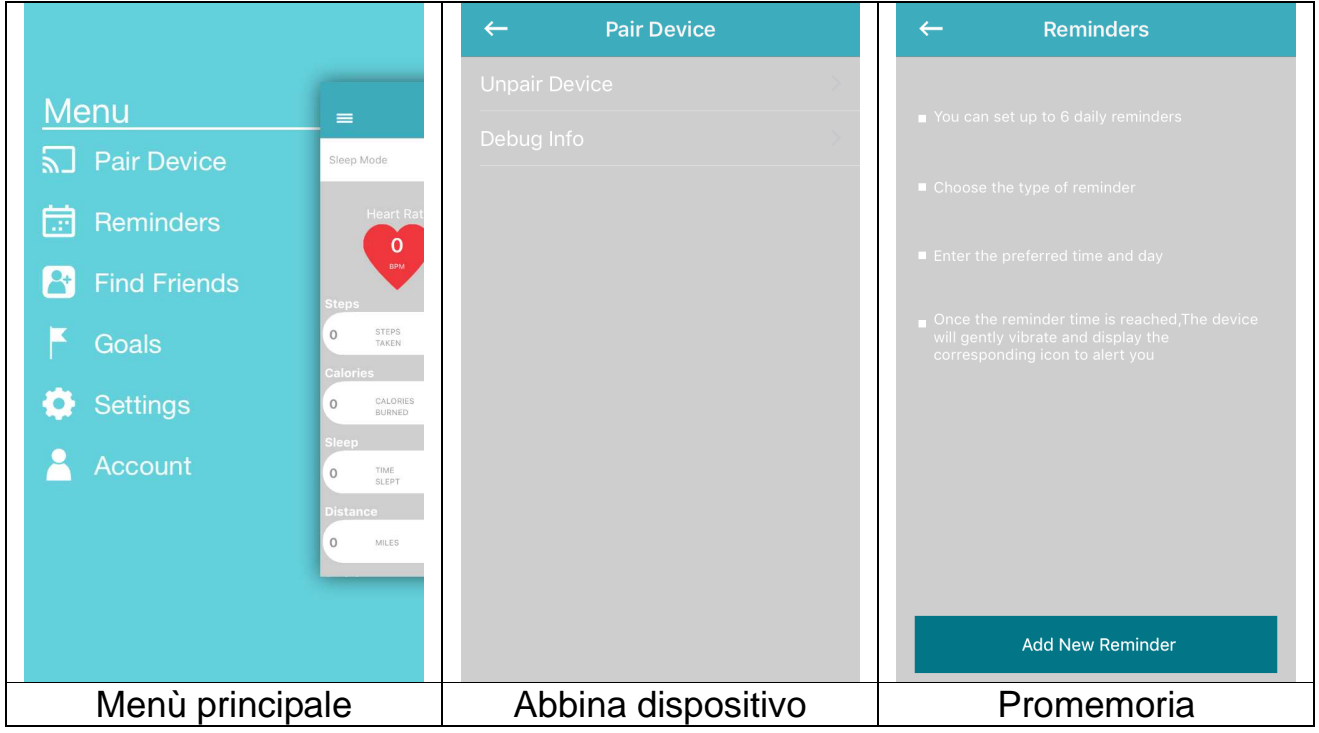

#### **17.2.2 Promemoria**

Per aggiungere un nuovo promemoria, premere "Add new Reminder (Aggiungi nuovo promemoria)", come nell'immagine sopra a destra. Ora si può scegliere da un elenco di promemoria prefabbricati: Orario pausa, Sonno, Orario pasto, Medicina, Sveglia o Personalizzato. Selezionarne uno e iniziare a personalizzarlo, impostando il giorno della settimana e l'ora si vuole ricevere il promemoria.

**Nota:** Per i promemoria personalizzati è possibile digitare il proprio argomento del promemoria. Basta fare clic sulla parola personalizzato, la tastiera si aprirà e si potrà digitare un argomento personalizzato.

Max. 20 lettere latine, numeri o caratteri aggiuntivi, è anche possibile mescolarli.

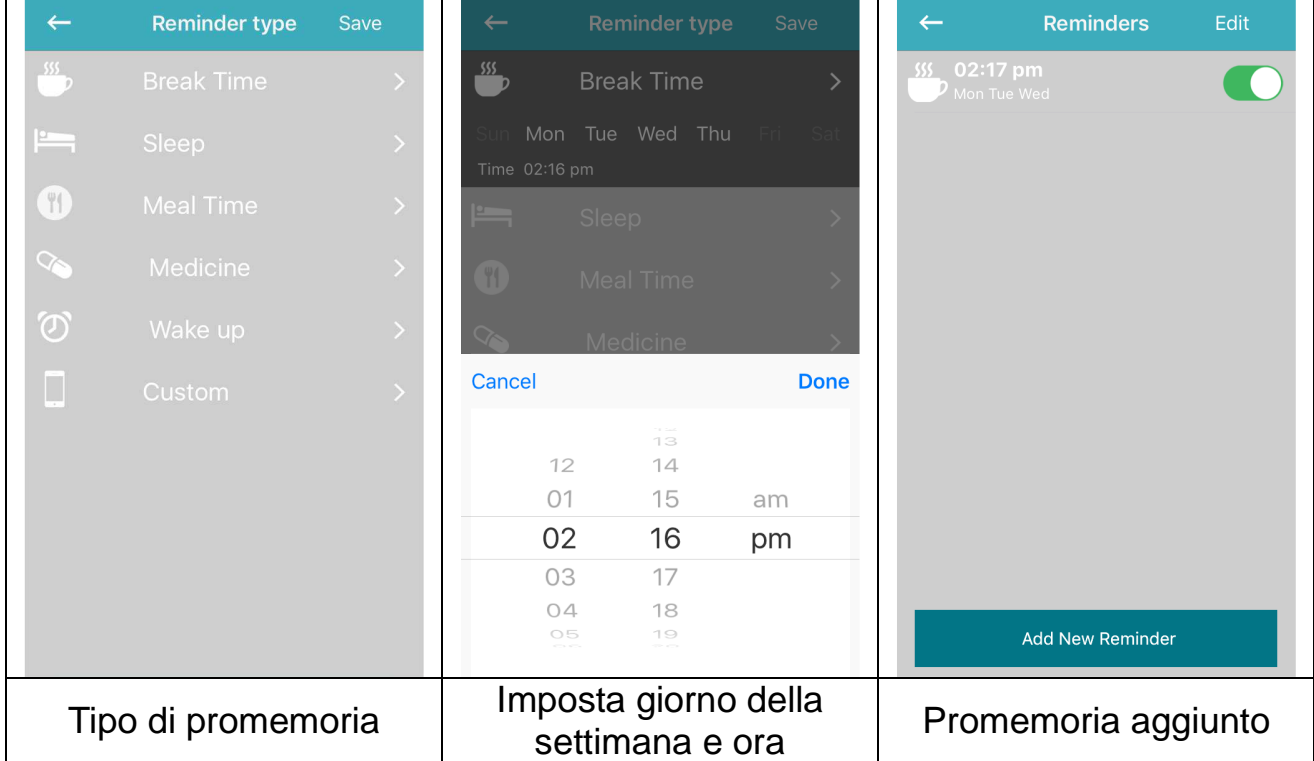

### **17.2.3 Trova amici**

Aggiungere i propri amici cercando il loro indirizzo e-mail. È possibile confrontare gli obiettivi giornalieri (passi, calorie e distanza) e migliorare confrontandoli. **Nota**: Gli inviti degli amici sono sotto elencati nella classifica nella panoramica giornaliera.

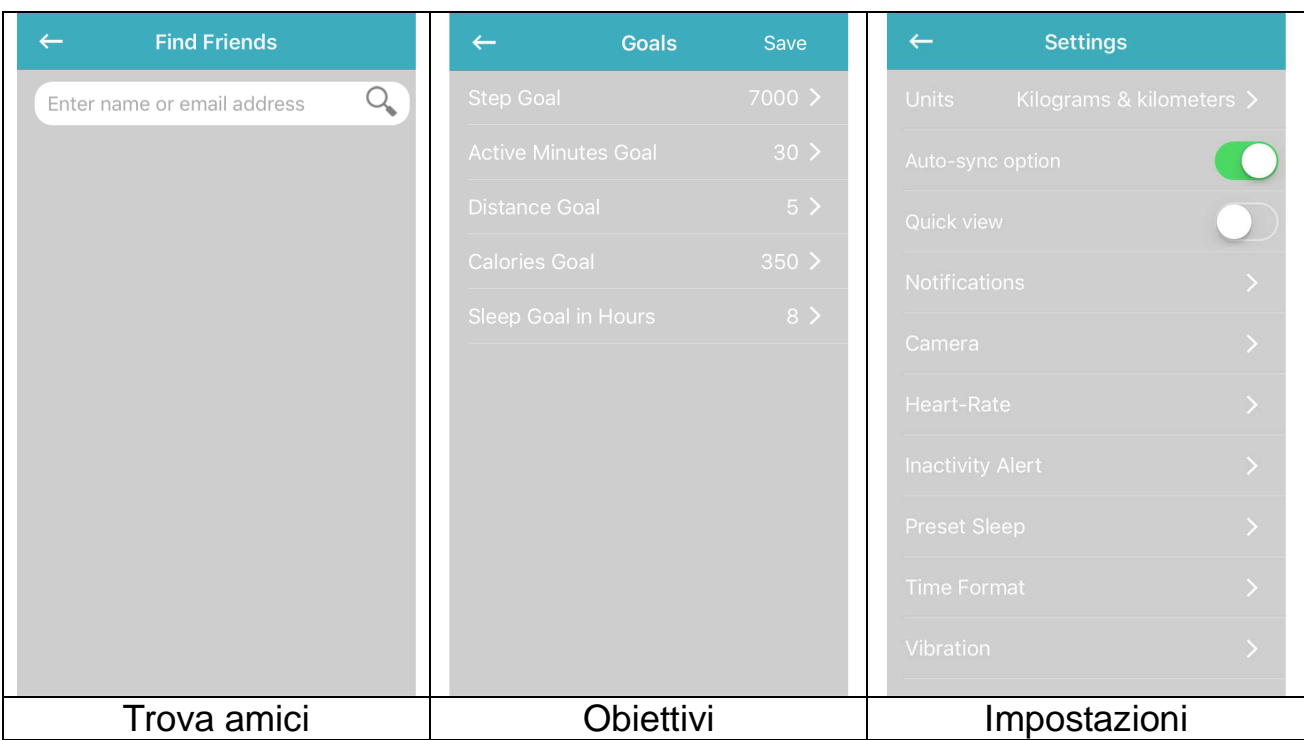

#### **17.2.4 Obiettivi**

Personalizzare gli obiettivi quotidiani. Premere Salva per sincronizzarsi con il braccialetto.

#### **17.2.5 Impostazioni**

Modificare le impostazioni di fabbrica e personalizzarle per l'uso. È possibile impostare Unità, Sincronizzazione automatica, Vista rapida, Fotocamera, Frequenza cardiaca, Notifiche, Avviso di inattività, Preimposta sonno, Formato ora, Vibrazione e Ripristino. Qui si trova la versione attuale dell'APP. Sotto Chi siamo si trova Impressum e Dichiarazione.

Sotto impostazioni si possono configurare direttamente le seguenti due opzioni: Abilitando **Sincronizzazione automatico** l'APP e lo smartphone si sincronizzeranno automaticamente presumendo che la connessione Bluetooth sia abilitata e che ci si trovi entro la portata del Bluetooth e che l'APP sia aperta sullo smartphone.

Abilitando **Vista rapida** il braccialetto si accende automaticamente quando si muove il polso per guardare il braccialetto. Ciò mostra l'ultima opzione attivata utilizzata sul braccialetto.

#### **Fotocamera**

Accedere alla fotocamera dello smartphone su tale impostazione e scattare dei selfie attivati dal braccialetto all'interno della portata del Bluetooth. Vedere capitolo 12.4.

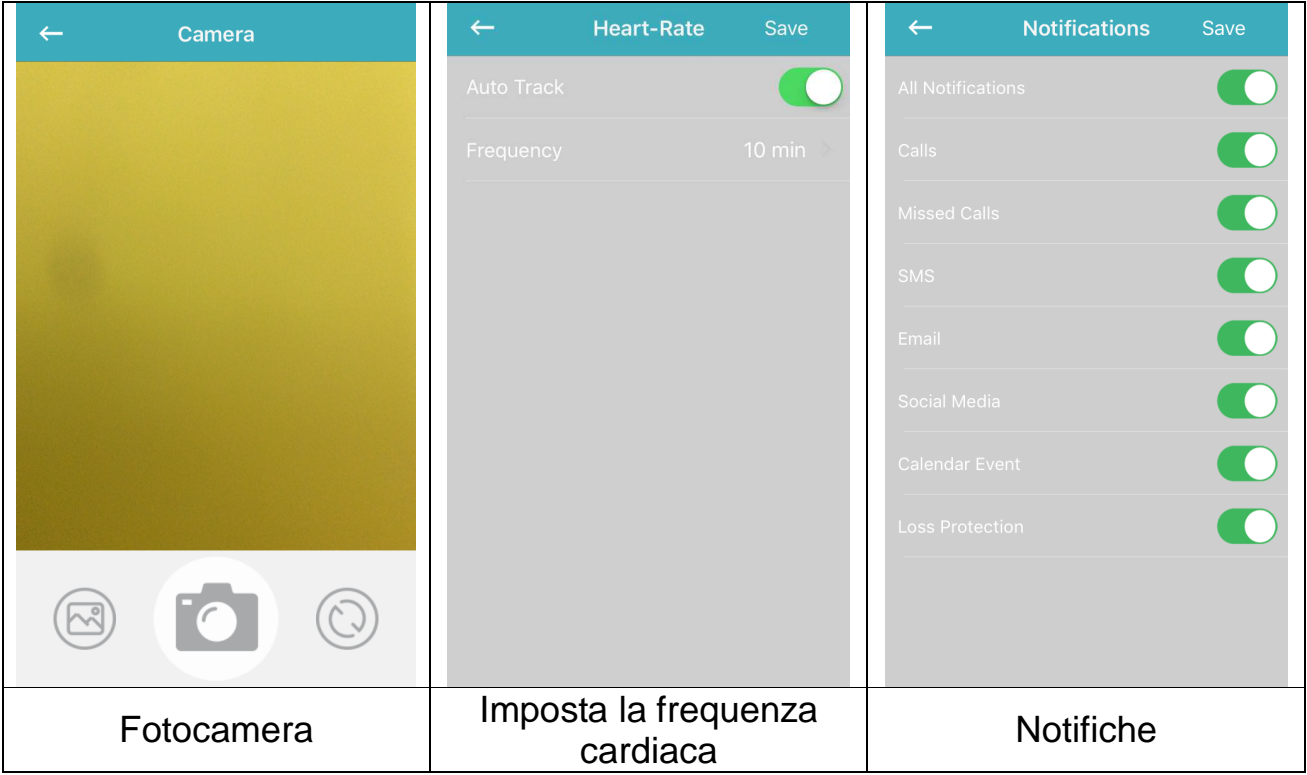

#### **Frequenza cardiaca**

È possibile misurare manualmente la frequenza cardiaca premendo sul cuore nel braccialetto. Si consiglia di attivare questa opzione solo durante gli allenamenti perché utilizza molta batteria.

Abilitare **Tracciamento automatico** e impostare la frequenza. Il braccialetto misurerà la frequenza cardiaca per ogni minuto impostato e la conserverà fino alla sincronizzazione con lo smartphone.

#### **Notifications (Notifiche)**

Abilitare **All Notifications (Tutte le notifiche)** o regolare l'impostazione come si desidera.

**Calls (Chiamate)** mostrerà una chiamata in arrivo (numero o nome) sul braccialetto.

**Missed calls (Chiamate perse)** mostra le chiamate (numero o nome) che non sono state risposte. Le informazioni su un **SMS** in arrivo possono essere visualizzate nella schermata principale del braccialetto o possono essere lette. A questo proposito vedere il capitolo 11.

Su **Email** si vedranno sulla schermata principale del braccialetto soltanto l'icona della posta e il numero di e-mail arrivate.

**Social Media** può visualizzare messaggi da per es. Twitter, Facebook o Whatsapp che possono essere letti sul braccialetto in Notifiche.

**Calendar Events (Eventi del calendario)** vengono visualizzati nella schermata principale del braccialetto per ricordare le riunioni o le date fissate, nessun nome verrà visualizzato ma solo l'icona dell'evento del calendario.

#### **Inactivity Alert (Avviso di inattività)**

Abilitare e personalizzare le impostazioni per l'avviso di inattività. Questa funzione ricorderà all'utilizzatore di muoversi. Per esempio: Ogni 15 minuti, fai 50 passi. Guardare l'immagine qui sotto a sinistra.

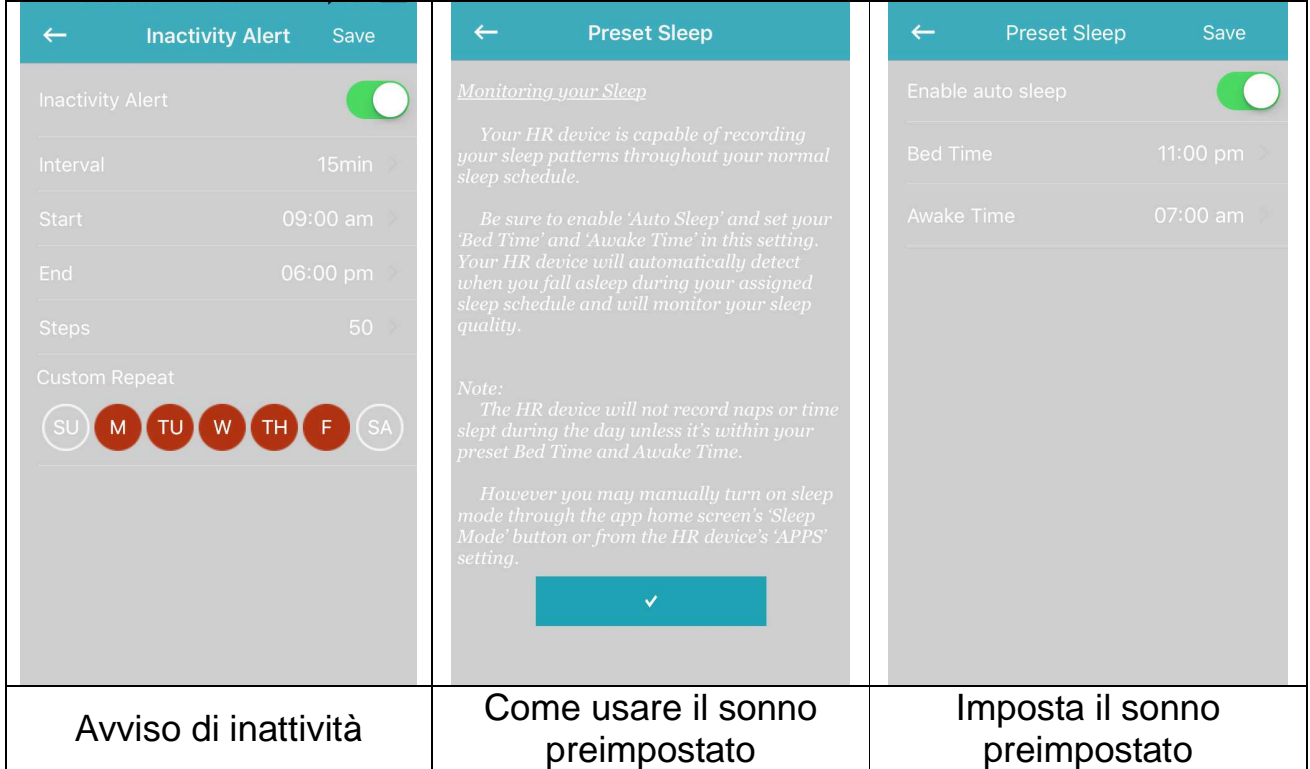

#### **Preset Sleep (Preimposta sonno)**

Abilitare Sonno automatico e inserire l'ora in cui si va a letto e l'ora in cui ci si sveglia. Ora il braccialetto può rilevare automaticamente quando l'utilizzatore si addormenta durante il sonno preimpostato. Il grafico del sonno leggero e del sonno profondo verrà mostrato nella panoramica giornaliera.

#### **Time Format (Formato orario)**

Regolare il formato più adatto dell'ora per il braccialetto. Premere sul formato dell'ora desiderato. Dopodiché verrà chiesto di sincronizzarsi al braccialetto. Confermare per sincronizzare.

#### **Vibration (Vibrazione)**

Regola la forza della vibrazione che si preferisce. L'APP My Fitness Plus deve sincronizzarsi al braccialetto dopo la selezione.

#### **Reset (Ripristino)**

Ripristinare il braccialetto. Tutti i dati ottenuti che non sono stati sincronizzati con lo smartphone vengono persi. Prima di ripristinare il braccialetto assicurarsi che tutti i dati siano sincronizzati con l'APP My Fitness Plus.

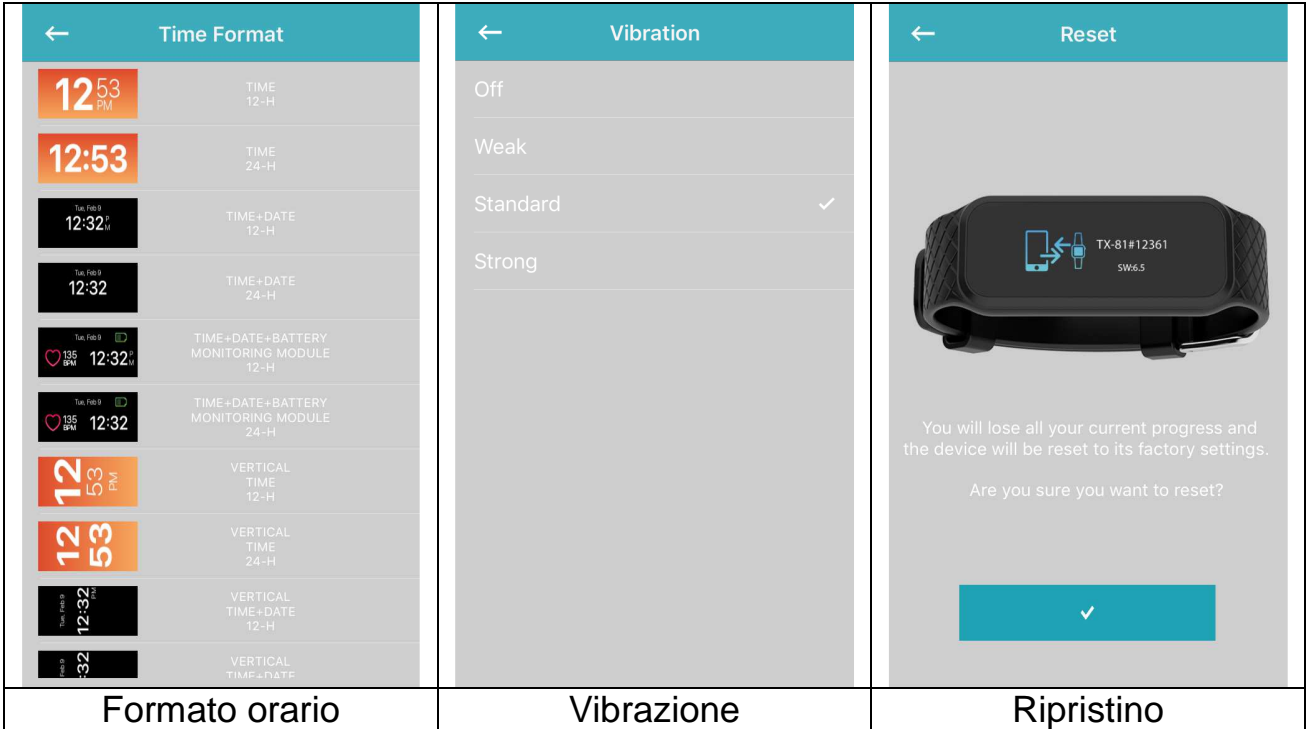

#### **About Us (Chi siamo)**

Si trova un collegamento alla nostra homepage. Su Impressum è possibile trovare il nostro numero di telefono di assistenza e il nostro indirizzo. La Dichiarazione mostra quali dati vengono utilizzati per eseguire My Fitness Plus.

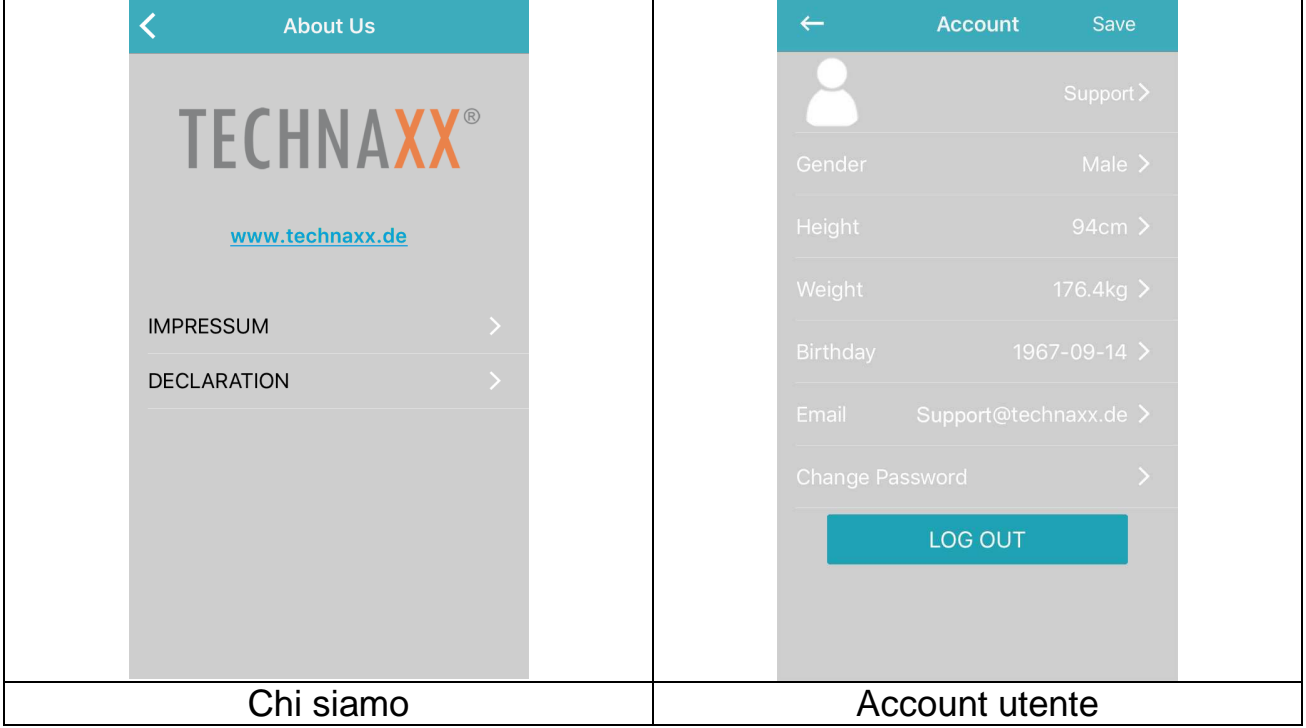

#### **17.2.6 Account utente**

In Account ci sono i dati memorizzati che sono stati inseriti durante la registrazione. Se qualcosa è cambiato riguardo al peso o all'altezza, può essere modificato qui. Inoltre puoi uscire dall'account per accedere con o registrare un nuovo account.

## **18 Avvertenze**

 Caricare prontamente il dispositivo quando mostra che la batteria è quasi scarica e utilizzare la nostra clip di ricarica standard.  $\bullet$  Non lasciare il dispositivo in un ambiente umido né esporlo a liquidi durante la ricarica. ● Non esporre il dispositivo a temperature estreme.  $\bullet$  Non esporre il dispositivo alla luce diretta del sole per una lunga durata. Non posizionare il dispositivo vicino al fuoco. Evitare il contatto tra il dispositivo e qualsiasi oggetto appuntito. Non utilizzare impropriamente il dispositivo, facendolo cadere, smontandolo, disassemblandolo, premendolo, forandolo, cuocendolo, bruciandolo, ecc. ● Non pulire il dispositivo con un detergente abrasivo. • Tenerlo fuori dalla portata di neonati e bambini poiché piccole parti potrebbero causare il soffocamento.

# **19 Ricerca dei guasti**

## **19.1 L'APP non è riuscita a sincronizzare i dati**

1. Verificare se la rete del telefono e le impostazioni Bluetooth sono attivate o meno. La rete telefonica e il Bluetooth devono essere attivi contemporaneamente per la sincronizzazione dei dati.

2. Controllare se il braccialetto è vicino al telefono. La distanza di connessione è entro i 10 metri.

3. Assicurarsi che il braccialetto sia stato connesso ai dispositivi.

## **19.2 L'APP non è riuscita a connettersi al braccialetto**

1. Verificare se la rete del telefono e le impostazioni Bluetooth sono attivate o meno. La rete telefonica e il Bluetooth devono essere attivi contemporaneamente.

2. Controllare se il braccialetto è vicino al telefono. La distanza di connessione è entro i 10 metri.

3. Assicurarsi che il braccialetto non sia connesso ad altri account.

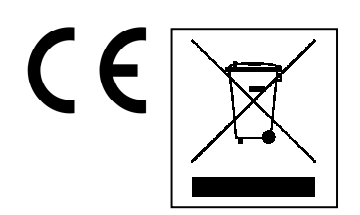

**Istruzioni per la tutela dell'ambiente:** Materiali di pacchetti sono materie prime e riciclabili. Non smaltire dispositivi vecchi o batterie nei rifiuti domestici. **Pulizia:**  Proteggere il dispositivo da contaminazione e inquinamento (pulire con un panno pulito). Non usare di materiali ruvidi, a grana grossa/solventi/detergenti aggressivi. Asciugare il dispositivo dopo la pulizia. **Distributore:** Technaxx Deutschland GmbH & Co.KG, Kruppstr. 105, 60388 Frankfurt a.M., Germania

**Congratulazioni per l'acquisto del prodotto \* Condivi la tua esperienza e opinione su uno dei noti portali internet come Amazon o idealo.de**